**Accessories Deutsch, English, Français,** Español, Italiano

Operating Manual

# STORAGEBIRD Solo 25-UP

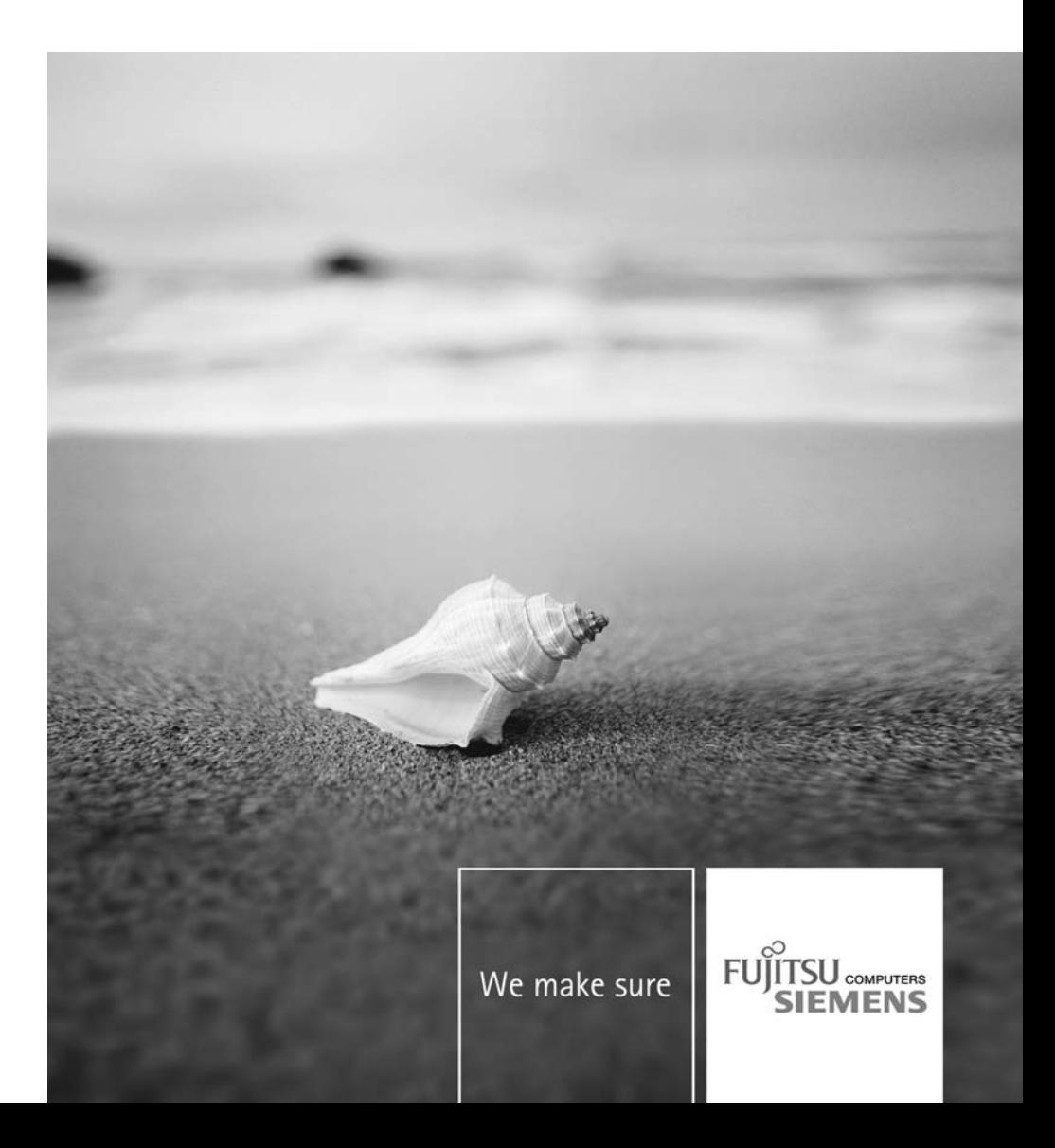

### Are there ...

... any technical problems or other questions you need clarified?

Please contact:

- our Help Desk
- your sales partner
- your sales outlet

The latest information on our products, tips, updates, etc., can be found on the Internet under: ["www.fujitsu-siemens.com"](http://www.fujitsu-siemens.com)

Help Desk list on the internet: ["www.fujitsu-siemens.com/rl/servicesupport/helpdesks"](http://www.fujitsu-siemens.com/rl/servicesupport/helpdesks)

This manual was produced by Xerox Global Services

Published by Fujitsu Siemens Computers GmbH AG 01/08 Edition 1

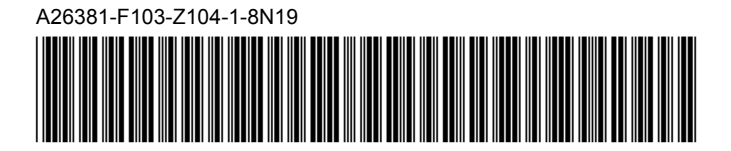

# **STORAGEBIRD Solo 25-UP**

Operating Manual

**[Deutsch](#page-6-0)**

**[English](#page-20-0)**

**[Français](#page-34-0)**

**[Español](#page-48-0)**

**[Italiano](#page-62-0)**

Copyright © Fujitsu Siemens Computers GmbH 2008

STORAGEBIRD ist ein eingetragenes Warenzeichen der Fujitsu Siemens Computers GmbH.

MS, MS-DOS, Windows, Windows NT, Windows XP and Windows VISTA are registered trademarks of Microsoft Corporation.

All other trademarks referenced are trademarks or registered trademarks of their respective owners, whose protected rights are acknowledged.

All rights, including rights of translation, reproduction by printing, copying or similar methods, even of parts are reserved.

Offenders will be liable for damages.

All rights, including rights created by patent grant or registration of a utility model or design, are reserved.

Delivery subject to availability. Right of technical modification reserved.

# <span id="page-6-0"></span>**Inhalt**

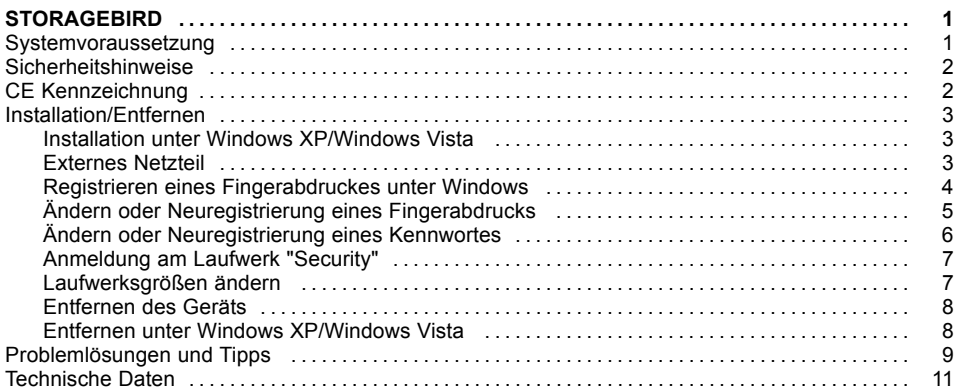

# <span id="page-8-0"></span>**STORAGEBIRD**

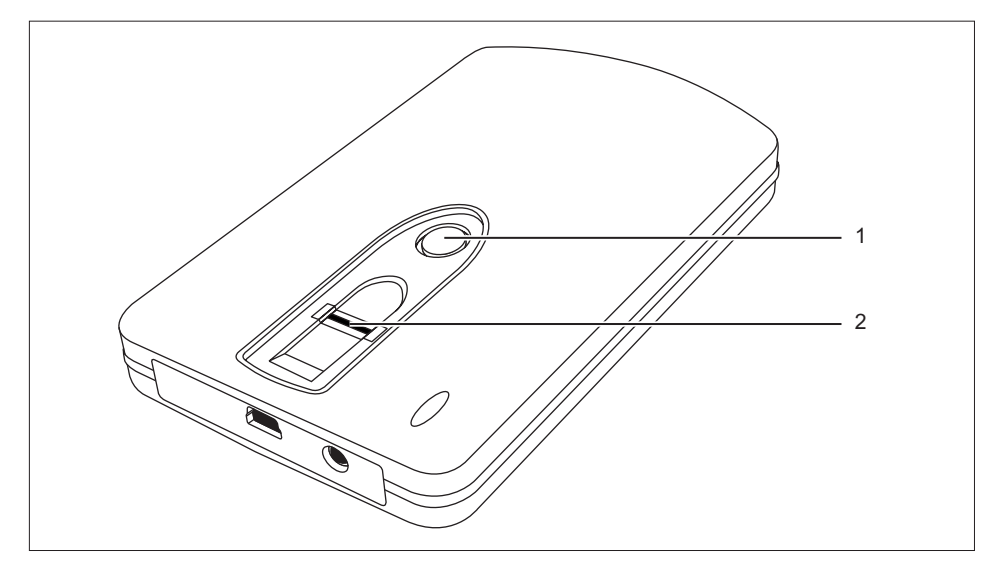

Als Plug & Play-Gerät verbinden Sie den STORAGEBIRD mit dem mitgelieferten USB-Kabel und dem Computer.

Der STORAGEBIRD wird automatisch als weiteres Laufwerk erkannt.

Ein Netzteil ist nur erforderlich, wenn der STORAGEBIRD an einen USB-Hub ohne Netzteil oder an ein System mit nicht genügender Leistung auf der USB-Leitung angeschlossen wird.

Backup-Taste (1) – Mit dieser Taste starten Sie die Nero BackITUp Essentials Software. Anleitungen zu Installation und Bedienung dieser Software finden Sie im Benutzerhandbuch, das auf der "Nero BackItUp Essentials CD ROM" enthalten ist.

Ihr Gerät verfügt über einen Fingerabdruck-Sensor (2), mit dem Sie Ihre Daten vor unbefugtem Zugriff schützen können.

### **Systemvoraussetzung**

- Computer mit Windows XP, Windows Vista
- Mindestens ein freier USB-Anschluss

### <span id="page-9-0"></span>**Sicherheitshinweise**

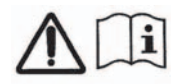

Zur Vermeidung von Bränden darf der STORAGEBIRD Solo 25-UP nur mit dem Orginal-Adapter Sunny SYS1193-1005-W2E 5V DC / 2.0 A betrieben werden.

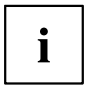

Der mitgelieferte AC/DC-Netzadapter darf nur für den STORAGEBIRD 25-UP verwendet werden.

# **CE Kennzeichnung**

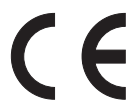

#### **CE-Kennzeichnung für ausgelieferte Geräte ohne Funkkomponente bei Markteinführung ab 20.07.2007**

Dieses Gerät erfüllt in der ausgelieferten Ausführung die Anforderungen der EG-Richtlinien 2004/108/EG "Elektromagnetische Verträglichkeit" und 2006/95/EG "Niederspannungsrichtlinie".

### <span id="page-10-0"></span>**Installation/Entfernen**

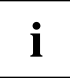

Eine Partitionierung und Formatierung des Geräts ist nicht erforderlich. Das Gerät wurde werkseitig schon formatiert. Ein nachträgliches Formatieren ist möglich, löscht allerdings unwiederbringlich alle gespeicherten Daten auf dem Gerät.

Wie Sie ein nachträgliches Formatieren vornehmen, entnehmen Sie dem Kapitel ["Laufwerksgrößen](#page-14-0) ändern", Seite [7](#page-14-0)

### **Installation unter Windows XP/Windows Vista**

- ► Verbinden Sie das Gerät mit dem USB-Anschluss am Computer.
- Zwei neue Laufwerke werden erkannt und die LED am Gerät leuchtet.

#### **Externes Netzteil**

Wird der STORAGEBIRD vom Computer nicht erkannt oder ist kein Datentransfer mit dem Gerät möglich, so liefert die USB-Schnittstelle möglicherweise zu wenig Strom. Verwenden Sie in diesem Fall das externe Netzteil von Fujitsu Siemens Computers. In Abhängigkeit von der Produktvariante, die Sie erworben haben, ist entweder ein externes Netzteil mitgeliefert oder Sie können ein entsprechendes Netzteil als Zubehör erwerben. Wenden Sie sich an Ihren Fujitsu Siemens Computers Vertragshändler.

### <span id="page-11-0"></span>**Registrieren eines Fingerabdruckes unter Windows**

Ihr Gerät ist in zwei Laufwerke aufgeteilt, die im Windows-Explorer als Laufwerke "AP" und "Public" angezeigt werden.

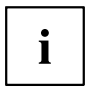

Das Laufwerk "Public" wird nicht verschlüsselt und ist ohne Registrierung nutzbar.

- ► Verbinden Sie das Gerät mit dem USB-Anschluss am Computer.
- Die Laufwerke "AP" und "Public" werden im Windows Explorer angezeigt.
- ► Öffnen Sie das Laufwerk "AP".
- ► Starten Sie die Anwendung *fingerverify.exe* .
- Das Auswahlfenster *Fingerprint Registrierung* erscheint.

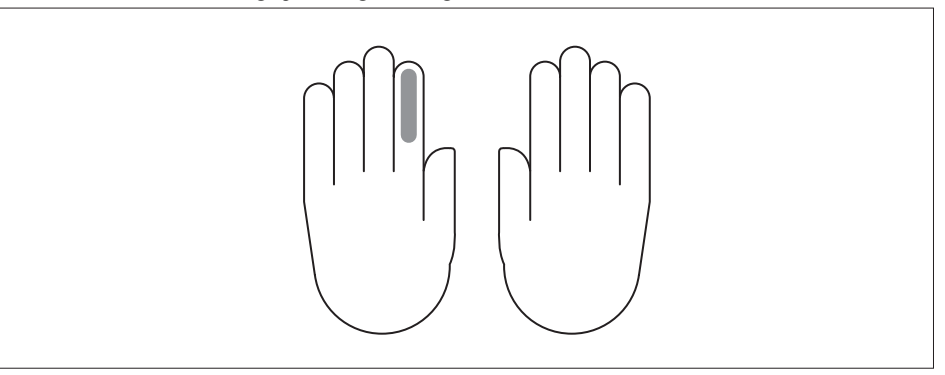

<span id="page-12-0"></span>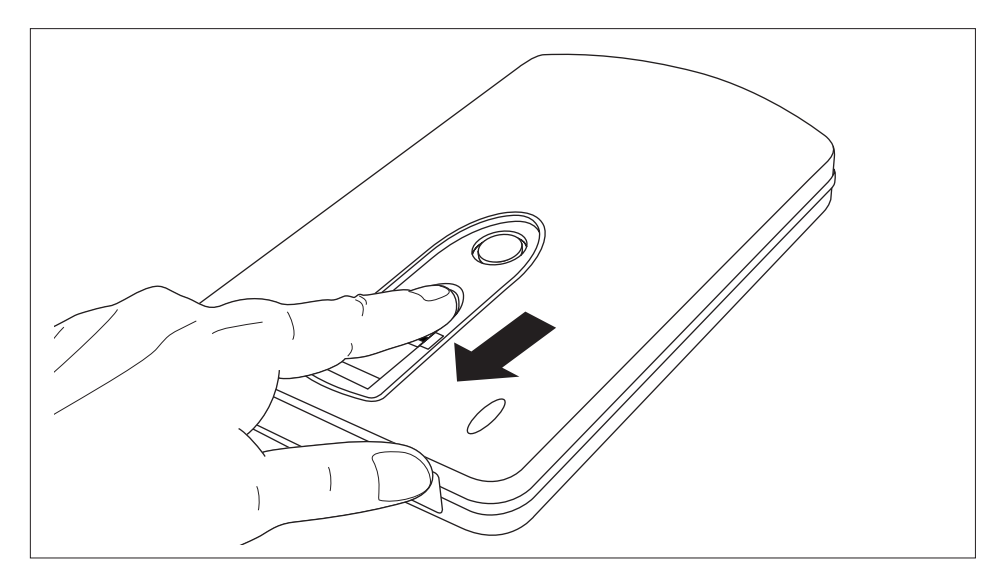

- ► Wählen Sie mit der Maus einen beliebigen Finger aus und gehen Sie auf *Weiter*.
- ► Streichen Sie mindestens drei Mal mit dem gewählten Finger fest über den Fingerabdruck-Sensor Ihres Geräts.
- Das Auswahlfenster *Fingerprint Registrierung* erscheint nach erfolgreicher Registrierung des Fingers erneut.
- ► Wählen Sie einen weiteren Finger zur Registrierung.

#### **oder**

- ► Wählen Sie beenden.
- $\mapsto$  Ein Fenster zur Kennworteinstellung erscheint.
- ► Tragen Sie ein Kennwort und einen Tipp zu Ihrem Kennwort ein.
- ► Wählen Sie Bestätigen.
- Das Laufwerk "AP" wird ausgeblendet. Der verschlüsselte Laufwerk "Security" wird entschlüsselt und angezeigt.

Es ist nur noch nach erfolgreicher *Fingerabdruck-Verifizierung* zugänglich.

### **Ändern oder Neuregistrierung eines Fingerabdrucks**

**Voraussetzung:** Sie haben sich per Fingerabdruck bzw. Passwort angemeldet und das Laufwerk "Security" ist verfügbar.

- ► Klicken Sie mit der linken Maustaste auf die Anwendung *FingerVerify* im Symbolbereich Ihrer Task-Leiste.
- ► Wählen Sie *Benutzereinstellung Fingerprint Registrierung*.
- Folgen Sie den Anweisungen wie im Kapitel ["Registrieren](#page-11-0) eines Fingerabdruckes unter Windows", Seite [4](#page-11-0) beschrieben.

### <span id="page-13-0"></span>**Ändern oder Neuregistrierung eines Kennwortes**

**Voraussetzung:** Sie haben sich per Fingerabdruck bzw. Passwort angemeldet und das Laufwerk "Security" ist verfügbar.

- ► Klicken Sie mit der linken Maustaste auf die Anwendung *FingerVerify* im Symbolbereich Ihrer Task-Leiste.
- ► Wählen Sie *Benutzereinstellung Fingerprint Kennworteinstellung*.
- Das Dialogfeld zur Änderung oder Neuregistrierung eines Kennwortes erscheint.

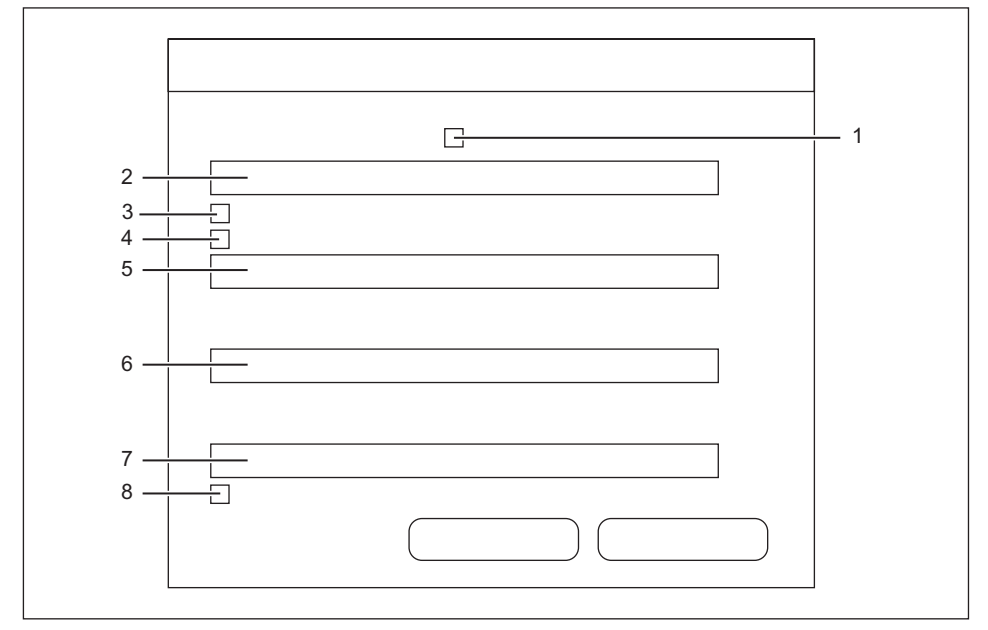

- ► Aktivieren Sie das Kästchen Nr. 1, wenn ein Kennworttipp bei jeder Passworteingabe angezeigt werden soll.
- ► Geben Sie im Feld Nr. 2 einen Kennworttipp ein.
- ► Aktivieren Sie das Kästchen Nr. 3, wenn Sie zur Verifizierung nur Ihren Fingerabdruck verwenden möchten.
- ► Aktivieren Sie das Kästchen Nr. 4, wenn Sie zur Verifizierung nur Ihr Kennwort verwenden möchten.
- ► Geben Sie im Feld Nr. 5 das bisherige Kennwort ein.
- ► Geben Sie im Feld Nr. 6 das neue Kennwort ein.
- ► Geben Sie im Feld Nr. 7 das neue Kennwort erneut ein.
- ► Aktivieren Sie das Kästchen Nr. 8, wenn die Funktionalität von *FingerVerify* durch das Kennwort geschützt werden soll.

### <span id="page-14-0"></span>**Anmeldung am Laufwerk "Security"**

- ► Verbinden Sie das Gerät mit dem USB-Anschluss am Computer.
- Die Laufwerke "AP" und "Public" sind im Windows Explorer verfügbar.
- ► Öffnen Sie das Laufwerk "AP".
- ► Starten Sie die Anwendung *fingerverify.exe*.
- Der Dialog zur Fingerabdrucküberprüfung wird angezeigt.
- ► Streichen Sie mit dem registrierten Finger über den Fingerabdruck-Sensor.
- Ein grüner Kreis bestätigt die erfolgreiche Registrierung.

Der Dialog wird geschlossen, das Laufwerk "AP" wird ersetzt durch das Laufwerk "Security". Ihre verschlüsselten Daten stehen zur Verfügung.

**oder**

Ein rotes Kreuz zeigt einen Fehler an.

► Streichen Sie erneut mit dem Finger über den Sensor.

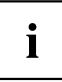

Nach mehreren Fehlversuchen müssen Sie das bei der Registrierung vergebene Kennwort eingeben.

### **Laufwerksgrößen ändern**

- ► Verbinden Sie das Gerät mit dem USB-Anschluss am Computer.
- ► Legen Sie die CD "STORAGEBIRD Solo 25-UP" in das Laufwerk Ihres Computers.
- ► Starten Sie das Programm *initial.exe*.
- Auf dem Bildschirm erscheint der Dialog zur Einstellung des öffentlichen Bereiches und des Sicherheitsbereiches.

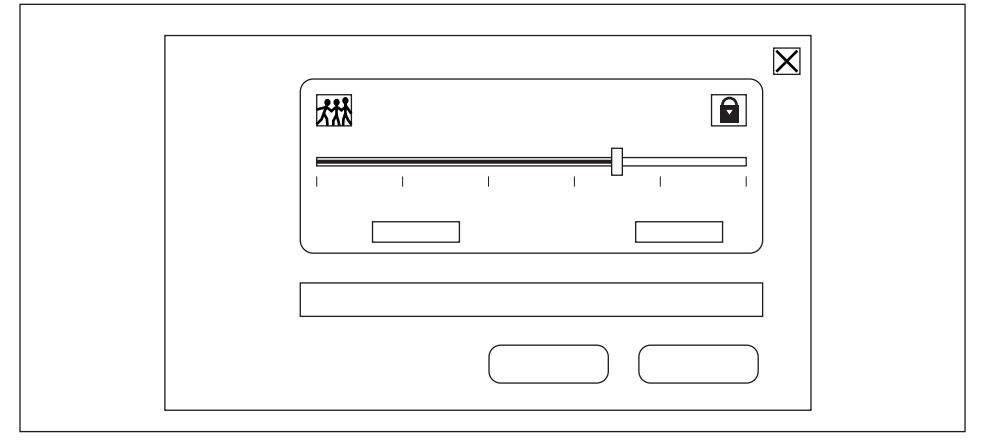

- ► Verschieben Sie den Regler in die gewünschte Position.
- ► Bestätigen Sie mit *START*.

### <span id="page-15-0"></span>**Entfernen des Geräts**

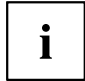

Bevor Sie Ihr Gerät vom USB-Anschluss Ihres Computers entfernen, oder Ihren Computer herunterfahren bzw. einen Neustart durchführen, müssen Sie das Programm *FingerVerify* in der Taskleiste Ihres Desktops beenden.

- ► Klicken Sie mit der rechten Maustaste auf die Anwendung *FingerVerify* im Symbolbereich Ihrer Task-Leiste.
- ► Wählen Sie Beenden.
- Alle Daten auf dem Laufwerk "Security" werden verschlüsselt, es wird ersetzt durch das Laufwerk "AP".

Das Laufwerk ist gegen unberechtigten Zugriff geschützt.

► Entfernen Sie das Gerät wie im Kapitel "Entfernen unter Windows XP/Windows Vista", Seite 8 beschrieben vom USB-Anschluss Ihres Computers.

#### **Entfernen unter Windows XP/Windows Vista**

Vor dem Entfernen muss das Gerät unbedingt deaktiviert werden.

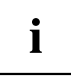

Mit Hilfe des entsprechenden Symbols in der Taskleiste können Sie "USB Mass Storage Device" deaktivieren.

- ► Klicken Sie doppelt auf das in der Taskleiste befindliche Symbol.
- Auf dem Bildschirm erscheint die Aufforderung die Hardwarekomponente zu entfernen oder auszuwerfen.
- ► Markieren Sie die entsprechende Komponente.
- ► Bestätigen Sie mit *Deaktivieren*.

# <span id="page-16-0"></span>**Problemlösungen und Tipps**

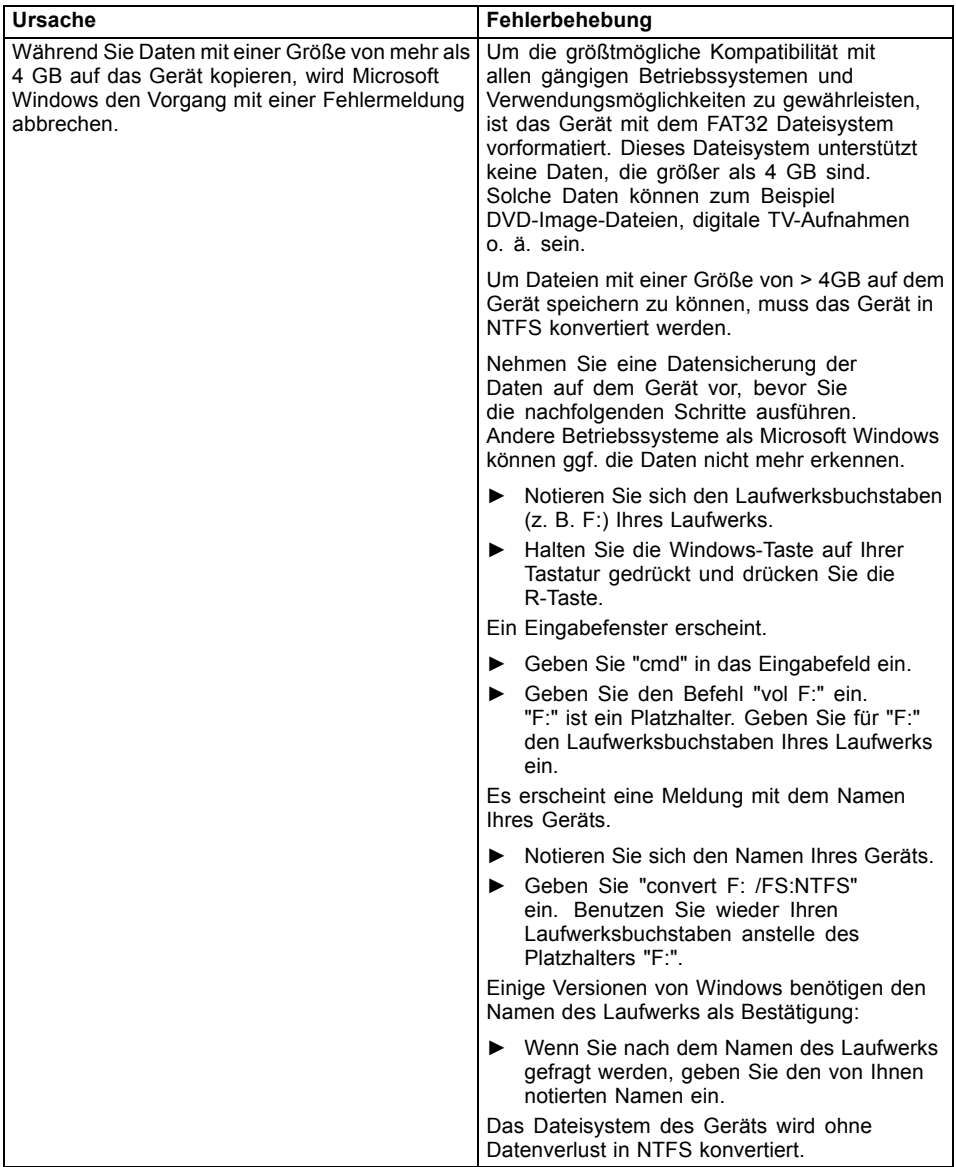

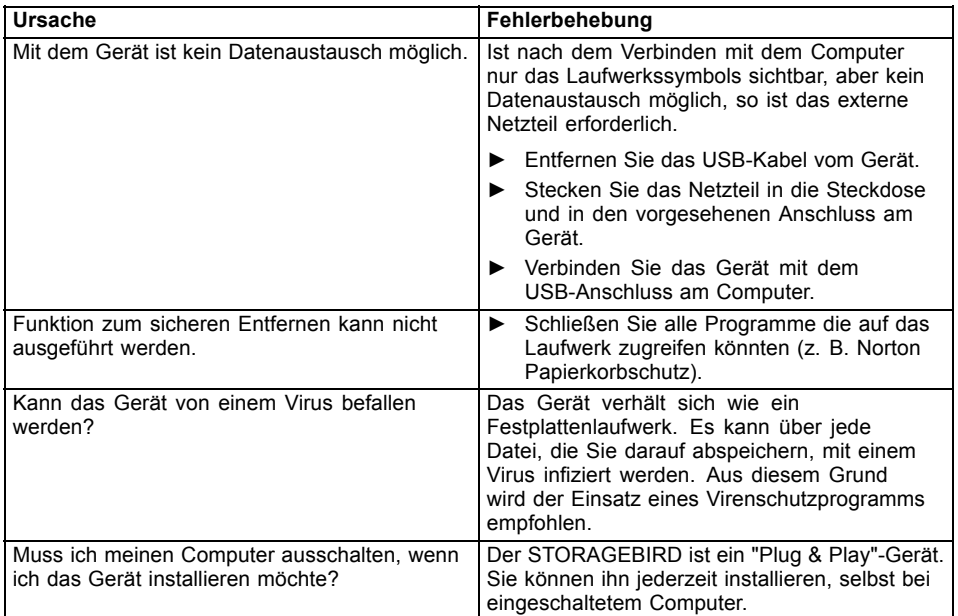

# <span id="page-18-0"></span>**Technische Daten**

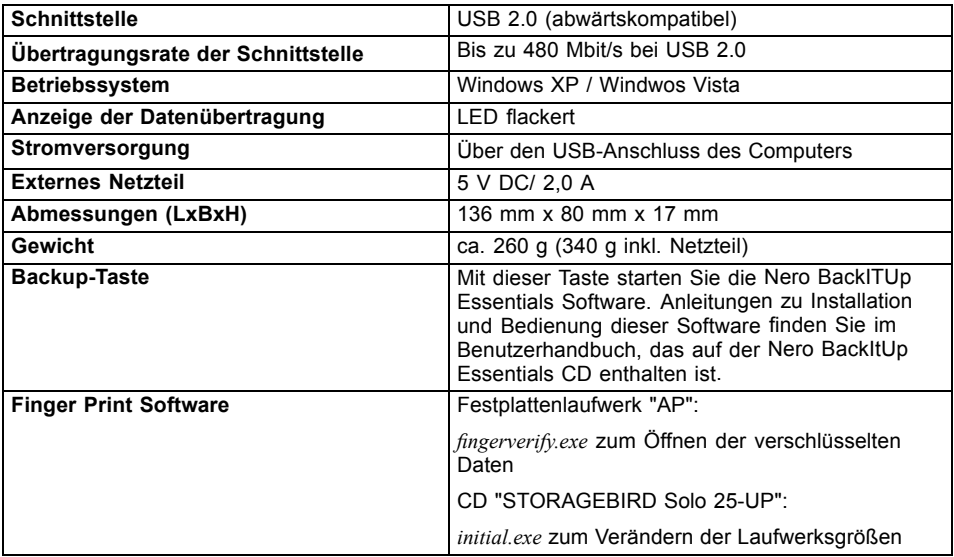

# <span id="page-20-0"></span>**Contents**

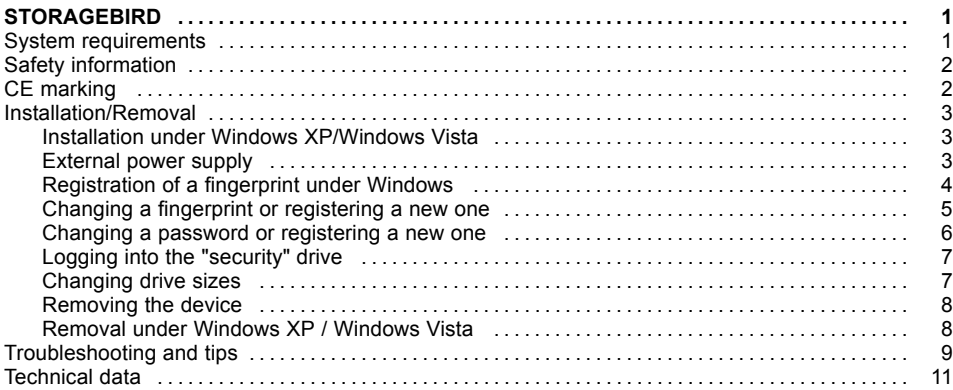

# <span id="page-22-0"></span>**STORAGEBIRD**

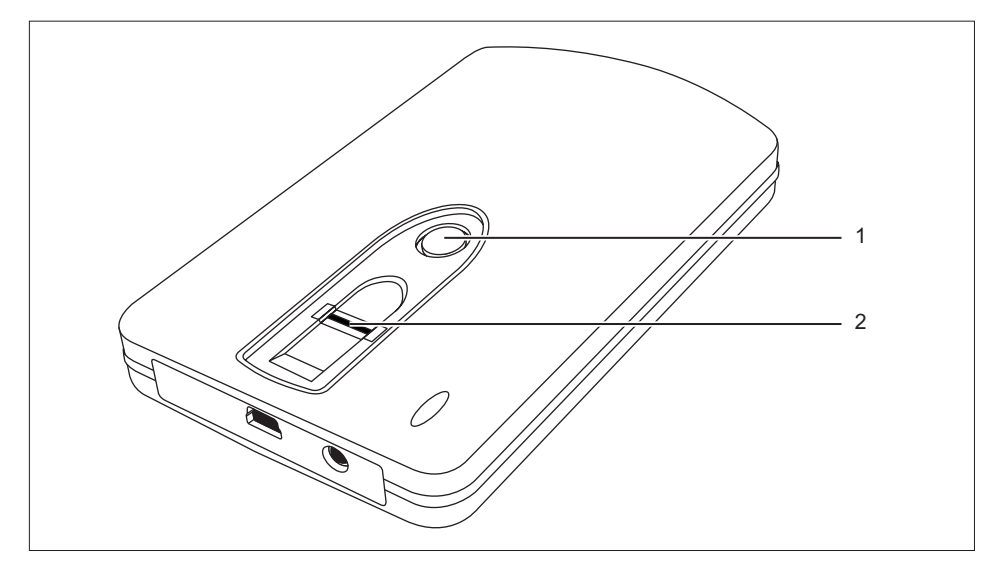

The STORAGEBIRD is a Plug&Play device - simply connect it to your computer with the supplied USB cable.

The STORAGEBIRD is automatically recognised as another disk drive.

An external power supply is only needed if the STORAGEBIRD is connected to a USB hub without a power supply, or to a system with insufficient power on the USB cable.

Backup key (1) – Use this key to launch the Nero BackITUp Essentials software. Instructions for installation and use of this software can be found in the user guide included on the "Nero BackItUp Essentials CD-ROM".

Your device is equipped with a fingerprint sensor (2), which you can use to protect your data from unauthorised access.

### **System requirements**

- Computer with Windows XP, Windows Vista
- At least one free USB port

## <span id="page-23-0"></span>**Safety information**

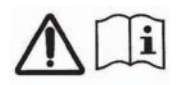

In order to prevent the risk of fire, the STORAGEBIRD Solo 25-UP must only be operated with the original adapter Sunny SYS1193-1005-W2E 5V DC / 2.0 A.

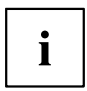

The supplied AC/DC mains adapter must only be used with the STORAGEBIRD 25-UP.

## **CE marking**

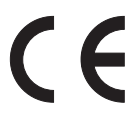

#### **CE marking for devices without wireless component supplied at launch from 20.07.2007**

The shipped version of this device complies with the requirements of EEC directives 2004/108/EC "Electromagnetic compatibility" and 2006/95/EC "Low voltage directive".

### <span id="page-24-0"></span>**Installation/Removal**

 $\mathbf i$ 

The device does not require partitioning or formatting. The device has been formatted in the factory. Reformatting is possible, but all data stored on the device will be irrevocably deleted.

If you do wish to reformat, please refer to the chapter ["Changing](#page-28-0) drive sizes", Page [7.](#page-28-0)

### **Installation under Windows XP/Windows Vista**

- ► Connect the device to the computer via the USB port.
- $\rightarrow$  Two new drives will be recognised and the LED on the device will light up.

### **External power supply**

If the computer does not recognise the STORAGEBIRD, or if data cannot be transferred to and from the device, it is possible the USB port is not providing enough power. In that case, use the Fujitsu Siemens Computers external power supply. Depending on the model you have purchased, an external power supply is provided, or you can purchase a suitable power supply as an accessory. Contact your Fujitsu Siemens Computers dealer.

### <span id="page-25-0"></span>**Registration of a fingerprint under Windows**

Your device is partitioned into two drives which are denoted as the "AP" and "public" drives in Windows Explorer.

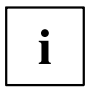

The "public" drive is not encrypted and can be used without registration.

- ► Connect the device to the computer via the USB port.
- $\rightarrow$  The "AP" and "public" drives will be displayed in Windows Explorer.
- ► Open the "AP" drive.
- ► Start the *fingerverify.exe* application.
- The *Fingerprint Registration* selection window appears.

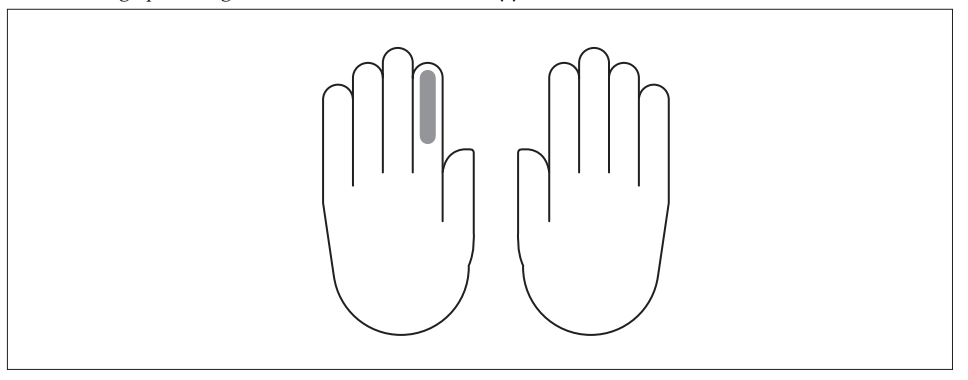

<span id="page-26-0"></span>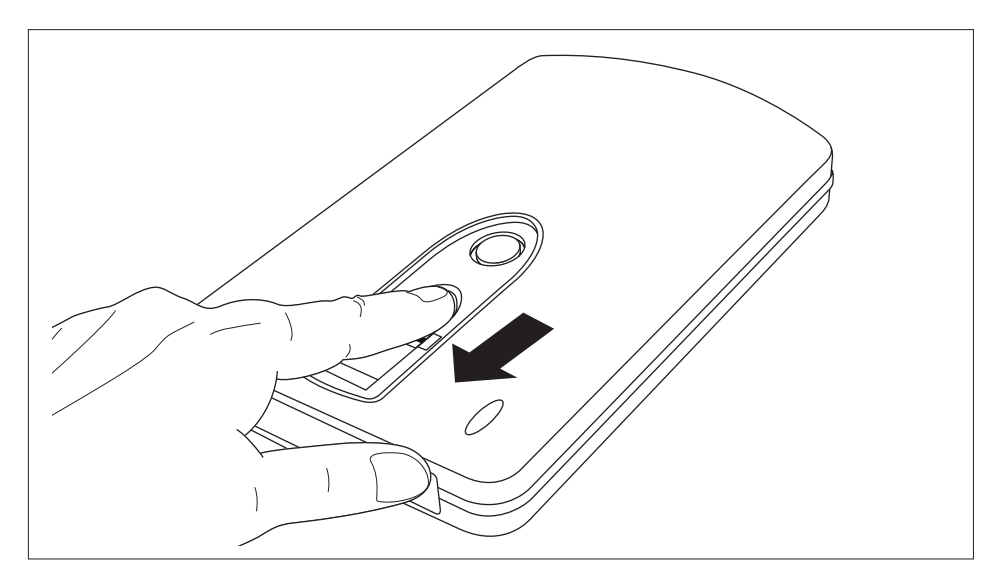

- Use the mouse to select the finger required and go to *Next*.
- ► Firmly run the selected finger at least three times over the fingerprint sensor of your device.
- After successful registration of the finger, the *Fingerprint Registration* selection window reappears.
- ► Select another finger for registration.
- **or**
- ► Select Exit.
- $\rightarrow$  A window for setting a password appears.
- ► Enter a password and a hint for your password.
- ► Select Confirm.
- $\rightarrow$  The "AP" drive will disappear. The encrypted "security" drive will be decrypted and displayed. It can only be accessed after *Fingerprint Verification* is successful.

### **Changing a fingerprint or registering a new one**

**Requirement:** You have already logged in by fingerprint or password and the "security" drive is available.

- ► Left-click on the *FingerVerify* application in the symbol area of your task bar.
- ► Select *User Settings Fingerprint Registration*.
- $\rightarrow$  Follow the instructions given in the chapter ["Registration](#page-25-0) of a fingerprint under Windows ", Page [4](#page-25-0).

### <span id="page-27-0"></span>**Changing a password or registering a new one**

**Requirement:** You have already logged in by fingerprint or password and the "security" drive is available.

- ► Left-click on the *FingerVerify* application in the symbol area of your task bar.
- ► Select *User Settings Set Fingerprint Password*.
- $\rightarrow$  The dialogue box for changing or registering a new password appears.

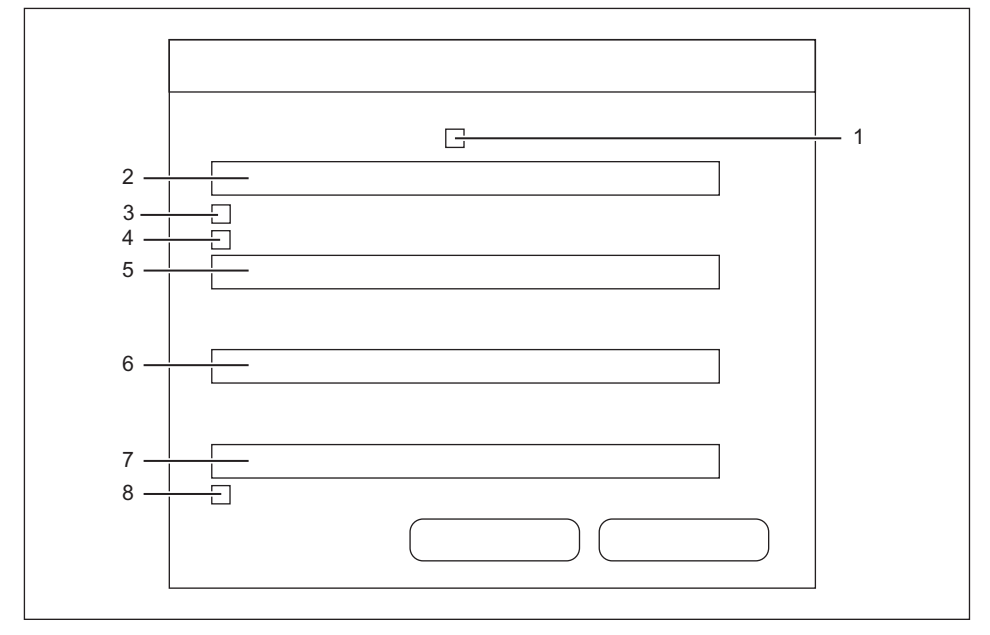

- ► Enable box 1 if a password hint should be displayed for every password entry.
- ► Enter a password hint in field 2.
- ► Enable box 3 if you would like only your fingerprint to be used for verification of your identity.
- ► Enable box 4 if you would like only your password to be used for verification of your identity.
- ► Enter your previous password in field 5.
- ► Enter your new password in field 6.
- ► Re-enter your new password in field 7.
- ► Enable box 8 if the *FingerVerify* functionality should be protected by the password.

### <span id="page-28-0"></span>**Logging into the "security" drive**

- ► Connect the device to the computer via the USB port.
- $\rightarrow$  The "AP" and "public" drives are available in Windows Explorer.
- ► Open the "AP" drive.
- ► Start the *fingerverify.exe* application.
- $\rightarrow$  The fingerprint verification dialogue will be displayed.
- ► Run your registered finger over the fingerprint sensor.
- $\rightarrow$  A green circle confirms successful registration.

The dialogue closes, the "AP" drive is replaced by the "security" drive. Your encrypted data is available.

**or**

A red cross means that an error has occurred.

► Run your finger over the sensor again.

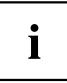

After several unsuccessful attempts you must enter the password which you assigned at registration.

#### **Changing drive sizes**

- ► Connect the device to the computer via the USB port.
- ► Place the "STORAGEBIRD Solo 25-UP" CD in your computer drive.
- ► Start the *initial.exe* programme.
- $\rightarrow$  The dialogue for setting the public region and the security region will appear on the screen.

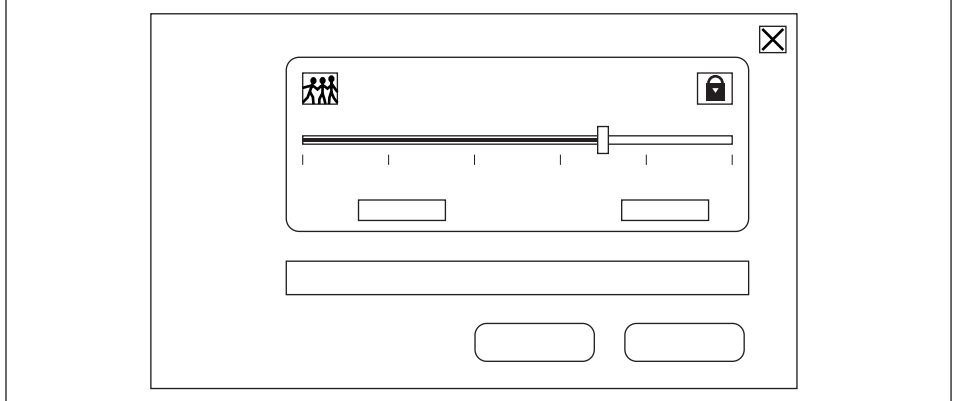

- ► Slide the control to the required position.
- ► Click on *START* to confirm.

### <span id="page-29-0"></span>**Removing the device**

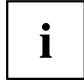

Before removing your device from the USB port or shutting down and/or restarting your computer, you must close the *FingerVerify* programme in your desktop task bar.

- ► Right-click on the *FingerVerify* application in the symbol area of your task bar.
- ► Select Exit.
- $\rightarrow$  All data on the "security" drive will be encrypted, it will be replaced by the "AP" drive. The drive is protected against unauthorised access.
- ► Follow the instructions given in chapter "Removal under Windows XP / Windows Vista", Page 8 to remove the device from the USB port of your computer.

#### **Removal under Windows XP / Windows Vista**

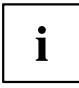

You must always deactivate the device before removing it.

You can deactivate a "USB mass storage device" using the corresponding taskbar button.

- ► Double-click on the taskbar button.
- $\rightarrow$  You are then asked to select the hardware device to unplug or eject.
- ► Select the relevant device.
- ► Click on *Deactivate* to confirm.

# <span id="page-30-0"></span>**Troubleshooting and tips**

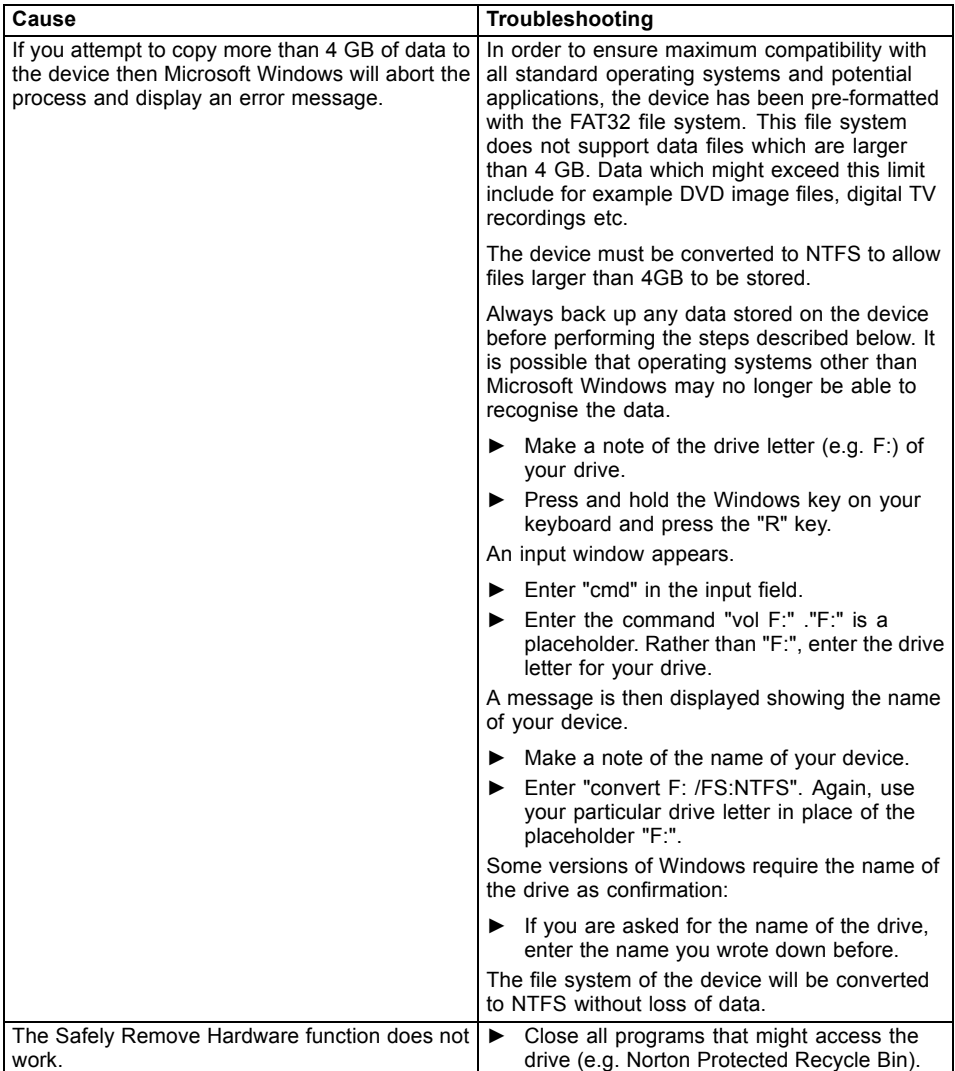

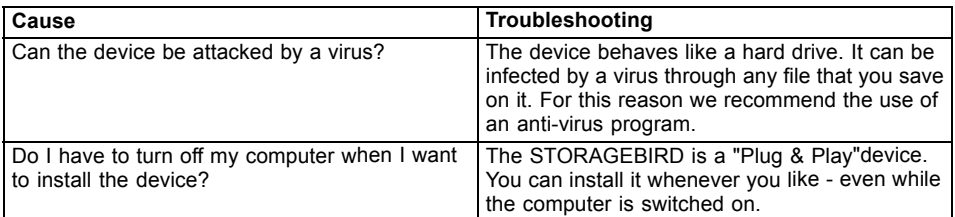

# <span id="page-32-0"></span>**Technical data**

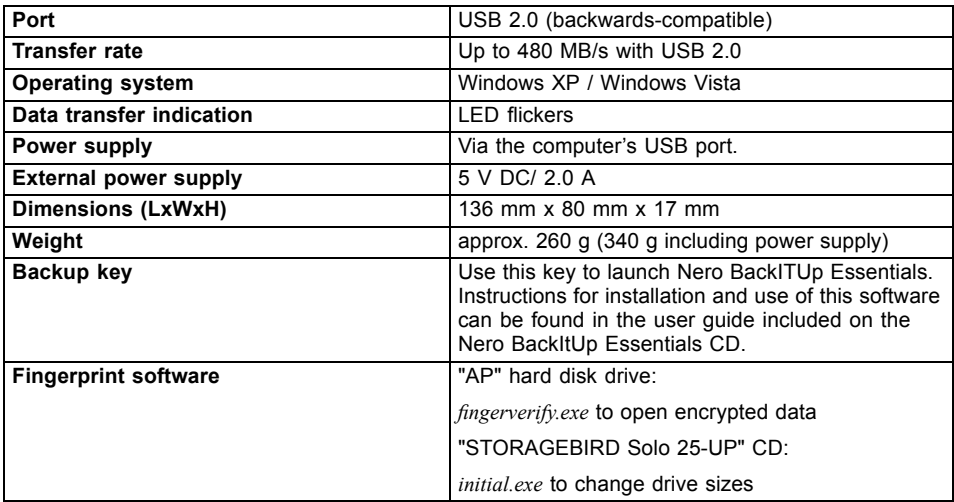

# <span id="page-34-0"></span>**Sommaire**

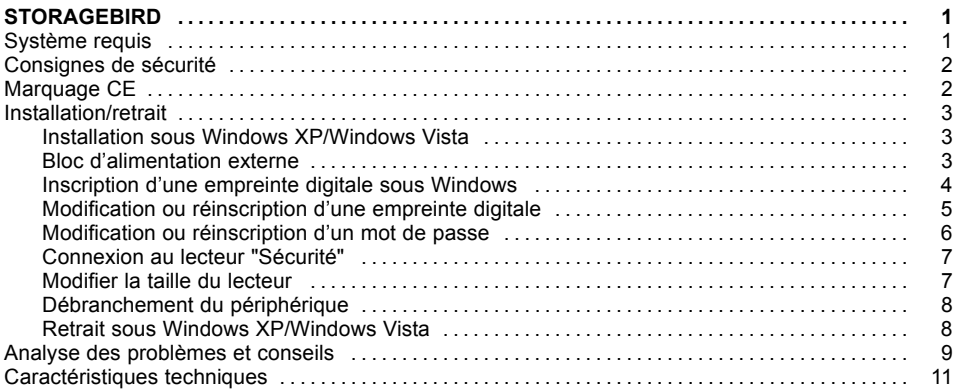
## **STORAGEBIRD**

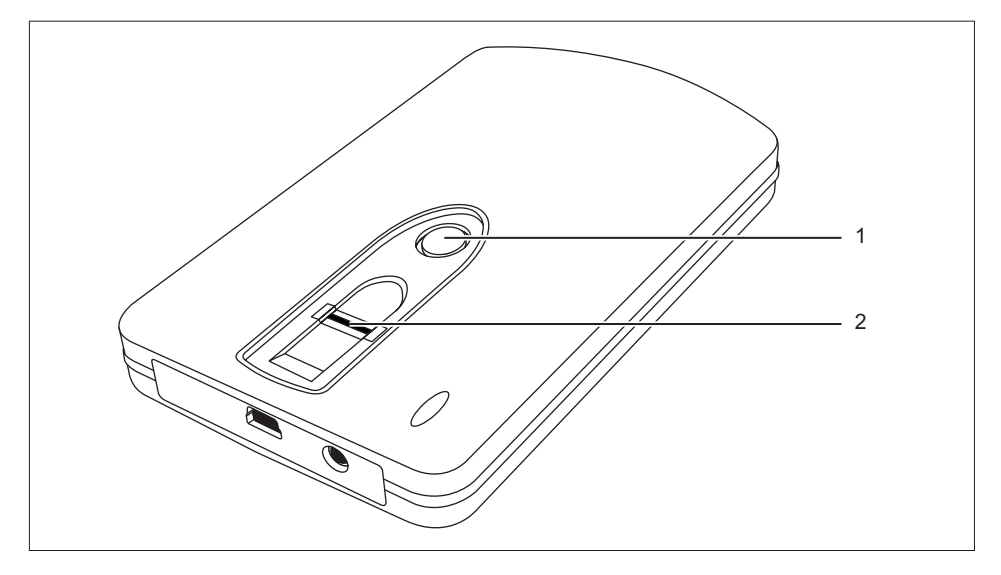

STORAGEBIRD étant un périphérique Plug&Play, raccordez-le au câble USB fourni et à l'ordinateur.

Le STORAGEBIRD sera automatiquement reconnu comme lecteur supplémentaire.

Le bloc d'alimentation est nécessaire uniquement si le STORAGEBIRD est relié à un Hub USB sans bloc d'alimentation ou à un système avec une puissance insuffisante sur la ligne USB.

Touche Bakup –(1) Cette touche vous permet de démarrer le logiciel Nero BackITUp Essentials. Vous trouverez des instructions pour l'installation et l'emploi de ce logiciel dans le Manuel de l'utilisateur dans le CD ROM "Nero BackItUp Essentials".

Votre appareil dispose d'un capteur d'empreinte digitale (2) qui vous permet de protéger vos données contre tout accès non autorisé.

### **Système requis**

- Ordinateur sous Windows XP, Windows Vista
- Un port USB libre minimum

## **Consignes de sécurité**

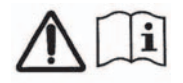

Pour éviter tout risque d'incendie, utilisez STORAGEBIRD Solo 25-UP uniquement avec l'adaptateur d'origine Sunny SYS1193-1005-W2E 5V DC / 2,0 A.

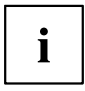

Utilisez l'adaptateur d'alimentation AC/DC fourni uniquement pour le STORAGEBIRD 25-UP.

## **Marquage CE**

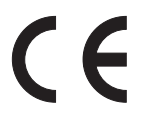

**Marquage CE pour appareils fournis sans composants radio lors de la mise sur le marché à partir du 20.07.07**

Tel qu'il est livré, cet appareil est conforme aux directives CE 2004/108/CE "Compatibilité électromagnétique" et 2006/95/CE "Basse tension".

### **Installation/retrait**

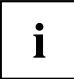

Il n'est pas nécessaire de partitionner ni de formater l'appareil. L'appareil a été formaté en usine. Un formatage ultérieur est possible, mais efface définitivement toutes les données enregistrées sur l'appareil.

Pour plus d'informations sur la procédure à suivre pour effectuer un formatage ultérieur, reportez-vous au chapitre ["Modifier](#page-42-0) la taille du lecteur", Page [7](#page-42-0)

#### **Installation sous Windows XP/Windows Vista**

- ► Raccordez le périphérique au port USB de l'ordinateur.
- $\rightarrow$  Deux nouveaux lecteurs sont reconnus et la LED de l'appareil clignote.

#### **Bloc d'alimentation externe**

Si l'ordinateur ne reconnaît pas le STORAGEBIRD ou si le transfert de données avec l'appareil s'avère impossible, il est probable que le courant fourni par l'interface USB soit insuffisant. Dans ce cas, utilisez le bloc d'alimentation externe de Fujitsu Siemens Computers. Selon la version du produit que vous avez acquis, le bloc d'alimentation externe sera fourni ou vous pourrez en acquérir un comme accessoire. Informez-vous auprès de votre point de vente agréé Fujitsu Siemens Computers.

#### <span id="page-39-0"></span>**Inscription d'une empreinte digitale sous Windows**

Votre appareil est subdivisé en deux lecteurs qui s'affichent dans Windows Explorer comme lecteurs "AP" et "Publique".

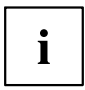

Le lecteur "Publique" n'est jamais crypté et peut être utilisé sans inscription.

- ► Raccordez le périphérique au port USB de l'ordinateur.
- Les lecteurs "AP" et "Publique" sont affichés dans Windows Explorer.
- ► Ouvrez le lecteur "AP".
- ► Démarrez l'application *fingerverify.exe*.
- La fenêtre de sélection *Enregistrement des empreintes* s'affiche.

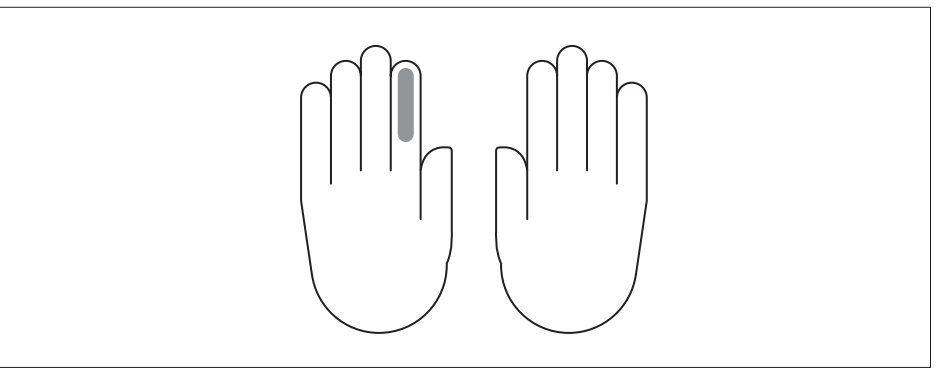

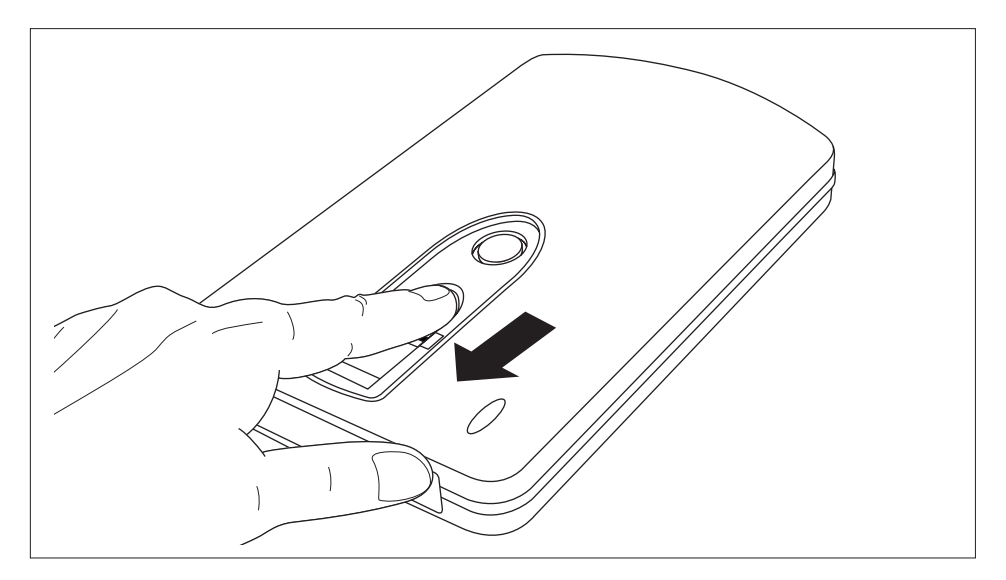

- ► Avec la souris, sélectionnez un doigt et cliquez sur *Suivant*.
- ► Passez fermement le doigt choisi au moins trois fois sur le capteur d'empreinte digitale de votre appareil.
- Une fois l'inscription réussie, la fenêtre de sélection *Enregistrement des empreintes* s'affiche à nouveau.
- ► Sélectionnez un autre doigt à inscrire.
- **ou**
- ► Sélectionnez Quitter.
- La fenêtre de configuration du mot de passe s'affiche.
- ► Entrez votre mot de passe et un aide-mémoire pour votre mot de passe.
- ► Sélectionnez Confirmer.
- Le lecteur "AP" est caché. Le lecteur crypté "Sécurité" est décrypté et affiché. Il n'est accessible qu'après une *Vérification de l'empreinte* réussie.

#### **Modification ou réinscription d'une empreinte digitale**

**Conditions préalables :** Vous avez ouvert la session en vous servant de l'empreinte digitale ou du mot de passe et le lecteur "Sécurité" est disponible.

- ► Cliquez avec le bouton gauche de la souris sur l'application *FingerVerify* dans la zone des icônes de la barre des tâches.
- ► Sélectionnez *Paramètre utilisateur Enregistrement des empreintes*.
- Suivez les instructions du chapitre ["Inscription](#page-39-0) d'une empreinte digitale sous Windows", Page [4](#page-39-0).

#### **Modification ou réinscription d'un mot de passe**

**Conditions préalables :** Vous avez ouvert la session en vous servant de l'empreinte digitale ou du mot de passe et le lecteur "Sécurité" est disponible.

- ► Cliquez avec le bouton gauche de la souris sur l'application *FingerVerify* dans la zone des icônes de la barre des tâches.
- ► Sélectionnez *Paramètre utilisateur Enregistrement des empreintes*.
- $\rightarrow$  La boîte de dialoque de modification ou réinscription d'un mot de passe s'affiche.

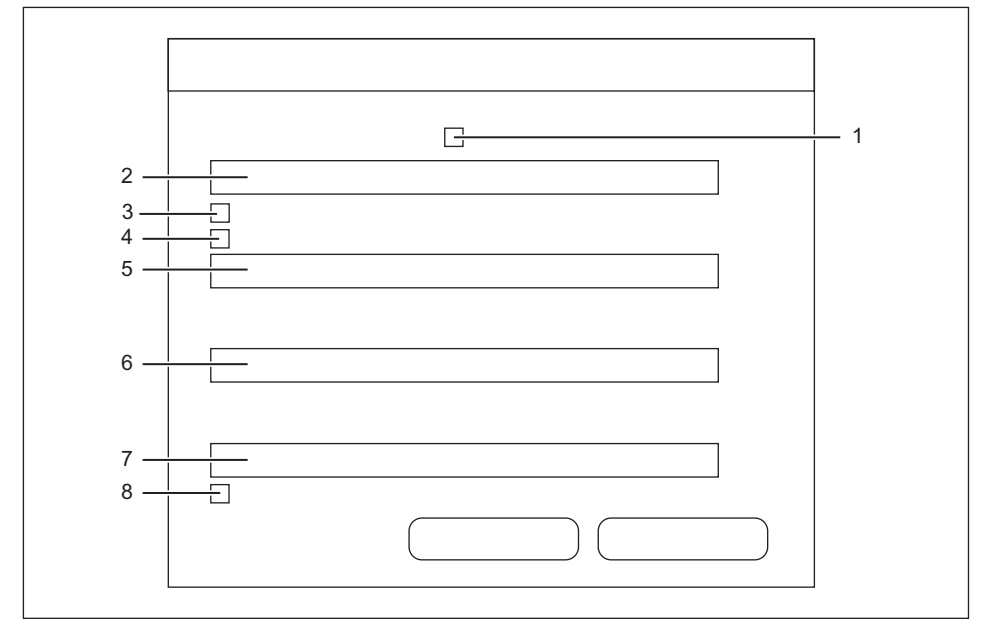

- ► Cochez la case no 1 si vous souhaitez qu'un aide-mémoire s'affiche pour chaque entrée de mot de passe.
- ► Entrez un aide-mémoire dans le champ no 2.
- ► Cochez la case no 3 si vous souhaitez n'utiliser que votre empreinte digitale pour la vérification.
- ► Cochez la case no 4 si vous souhaitez n'utiliser que votre mot de passe pour la vérification.
- ► Entrez le mot de passe actuel dans le champ no 5.
- ► Entrez le mot de passe nouveau dans le champ no 6.
- ► Entrez à nouveau le mot de passe nouveau dans le champ no 7.
- ► Cochez la case no 8 si vous souhaitez que la fonctionnalité de *FingerVerify* soit protégée par mot de passe.

#### <span id="page-42-0"></span>**Connexion au lecteur "Sécurité"**

- ► Raccordez le périphérique au port USB de l'ordinateur.
- Les lecteurs "AP" et "Publique" sont disponibles dans Windows Explorer.
- ► Ouvrez le lecteur "AP".
- ► Démarrez l'application *fingerverify.exe*.
- La boîte de dialogue de reconnaissance de l'empreinte digitale s'affiche.
- ► Passez le doigt inscrit sur le capteur d'empreinte digitale.
- $\mapsto$  Un cercle vert confirme que l'enregistrement a réussi.

La boîte de dialogue se ferme et le lecteur "AP" est remplacé par le lecteur "Sécurité". Vos données cryptées sont disponibles.

**ou**

Un cercle rouge indique qu'une erreur est survenue.

► Passez à nouveau le doigt inscrit sur le capteur.

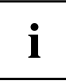

Г

Après plusieurs tentatives échouées, il faudra entrer le mot de passe défini lors de l'enregistrement.

#### **Modifier la taille du lecteur**

- ► Raccordez le périphérique au port USB de l'ordinateur.
- ► Insérez le CD "STORAGEBIRD Solo 25-UP" dans le lecteur de votre ordinateur.
- ► Démarrez le programme *initial.exe*.
- La boîte de dialoque de configuration de la zone publique et de la zone de sécurité s'affiche.

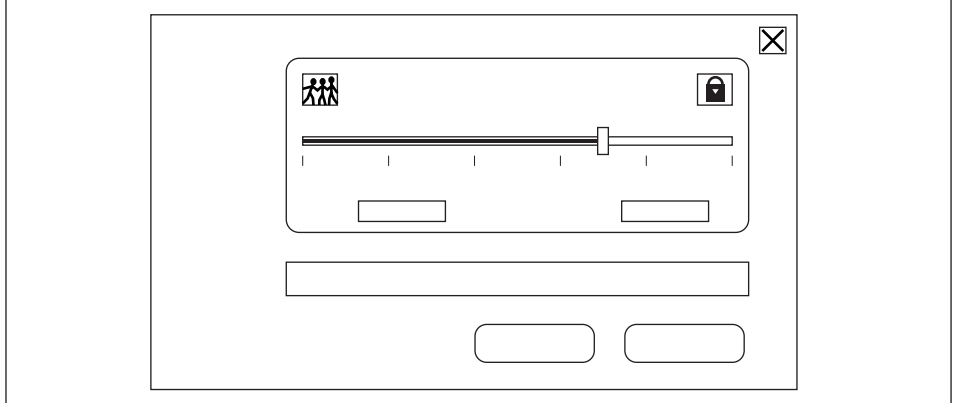

- ► Poussez le sélecteur dans la position souhaitée.
- ► Confirmez avec *DEMARRER*.

#### **Débranchement du périphérique**

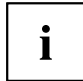

Avant de débrancher votre périphérique du port USB de votre ordinateur, d'arrêter votre ordinateur ou d'effecteur un redémarrage, vous devez arrêter le programme*FingerVerify* dans la barre des tâches de votre bureau.

- ► Cliquez avec le bouton droit de la souris sur l'application *FingerVerify* dans la zone des icônes de la barre des tâches.
- ► Sélectionnez Quitter.
- Toutes les données sur le lecteur "Sécurité" sont alors cryptées et le lecteur est remplacé par le lecteur "AP".

Le lecteur est protégé contre tout accès non autorisé.

► Débranchez le périphérique du port USB de l'ordinateur comme décrit au chapitre "Retrait sous Windows XP/Windows Vista", Page 8.

#### **Retrait sous Windows XP/Windows Vista**

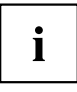

Avant le retrait, désactivez impérativement l'appareil.

Le symbole correspondant dans la barre des tâches vous permet de désactiver le "USB Mass Storage Device".

- ► Cliquez deux fois sur l'icône de la barre des tâches.
- Sur l'écran s'affiche un message demandant de retirer ou d'éjecter les composants matériels.
- ► Sélectionnez les composants correspondants.
- ► Validez votre choix avec *Désactiver*.

## **Analyse des problèmes et conseils**

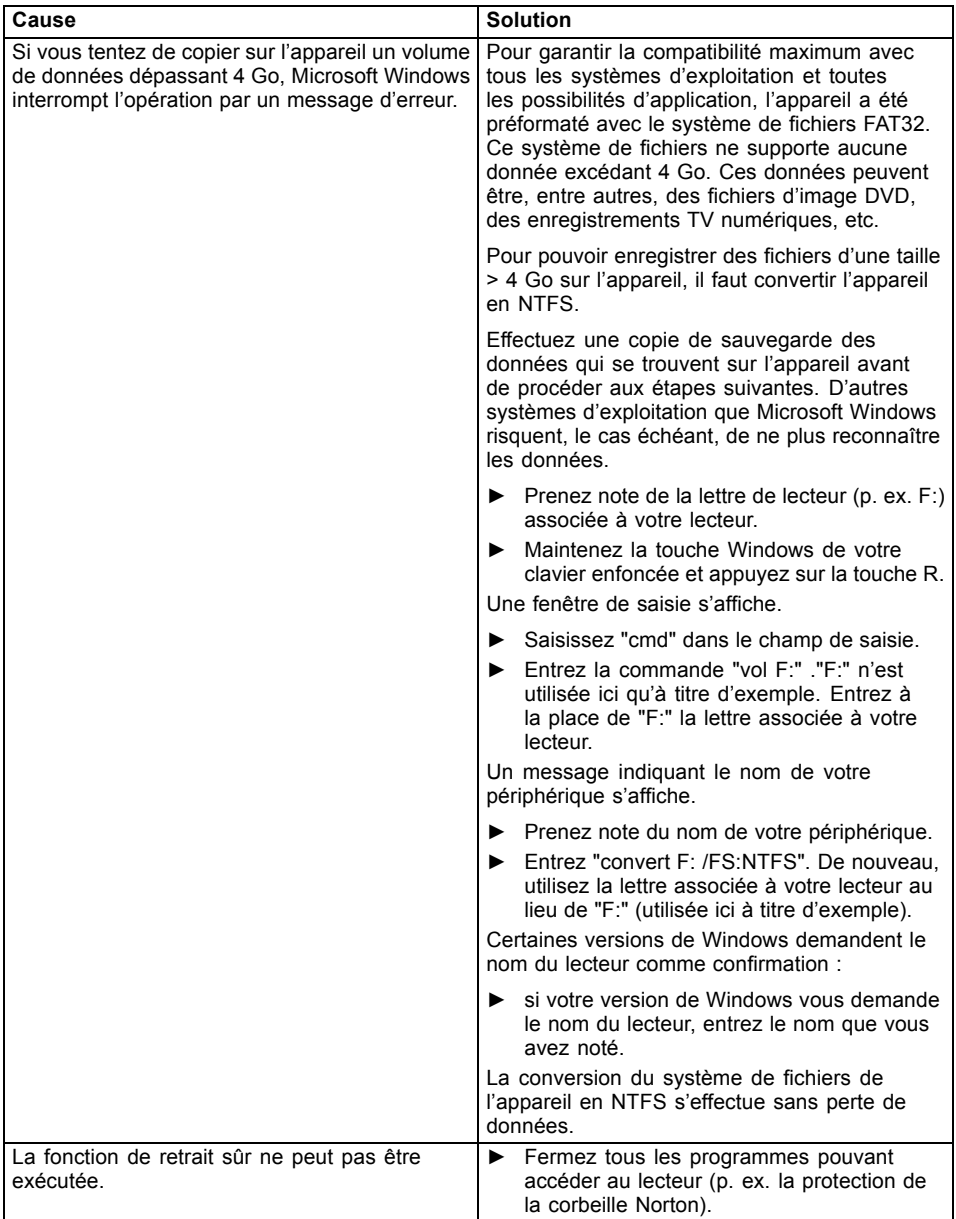

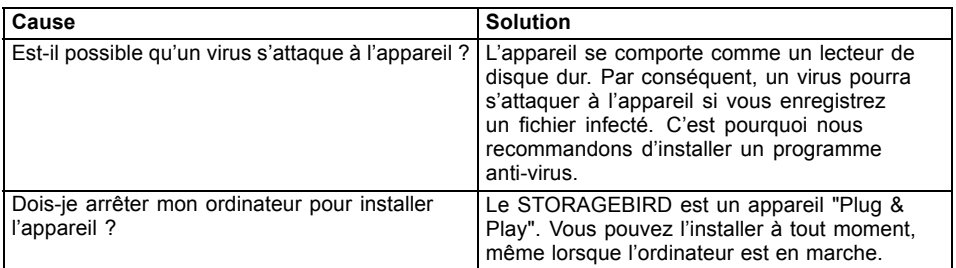

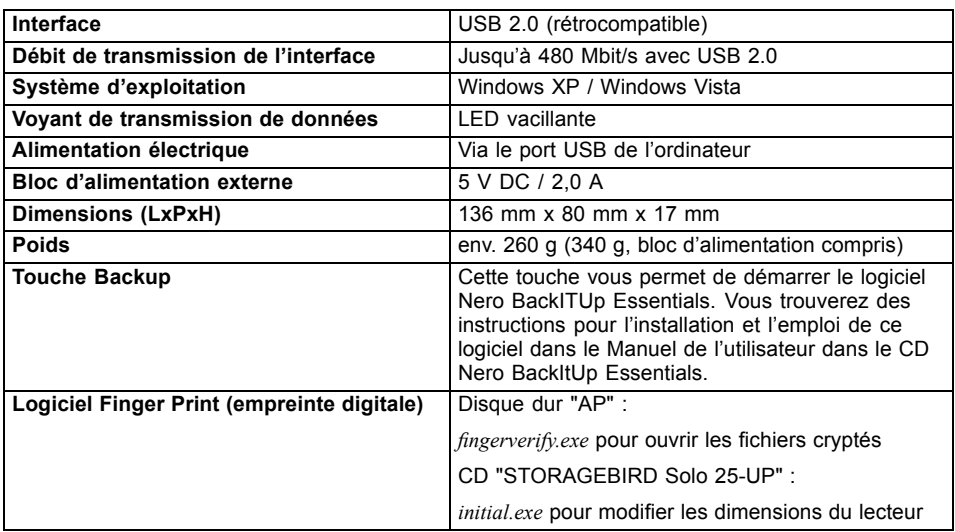

## **Caractéristiques techniques**

## **Contenido**

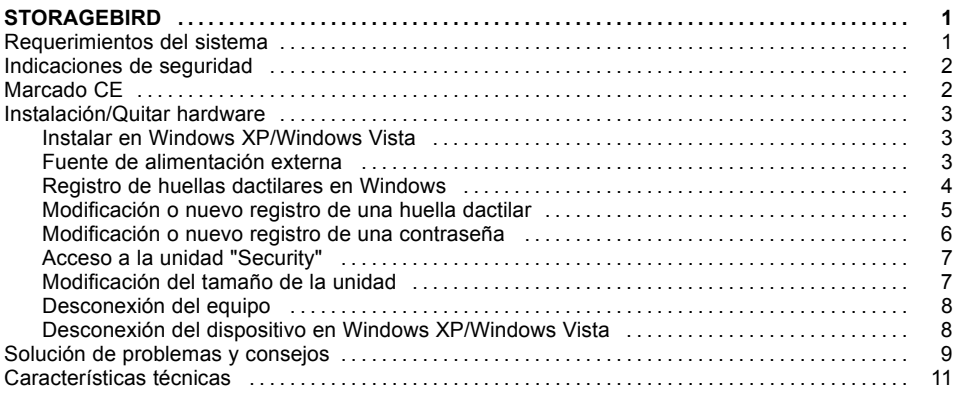

## <span id="page-50-0"></span>**STORAGEBIRD**

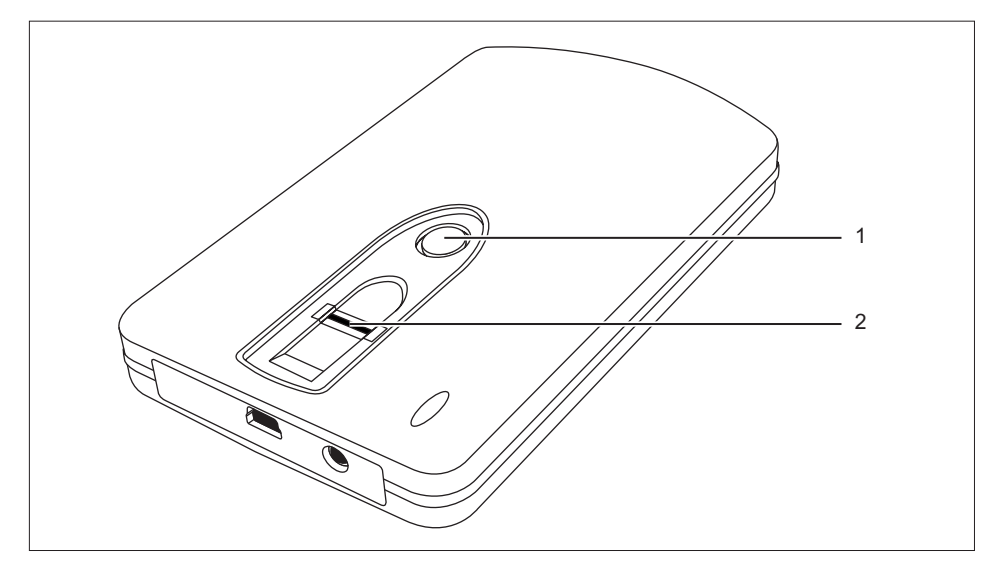

Como equipo Plug & Play, conecte STORAGEBIRD con el cable USB suministrado y el PC.

El STORAGEBIRD será detectado automáticamente como nueva unidad.

Una fuente de alimentación solo es necesaria si el STORAGEBIRD se conecta a un hub USB sin fuente de alimentación o a un sistema que suministra una potencia insuficiente al cable USB.

Tecla Backup (1) – Con esta tecla puede iniciar el software Nero BackITUp Essentials. Puede encontrar las instrucciones de instalación y manejo de este software en el Manual del usuario incluido en el "CD ROM Nero BackItUp Essentials".

El equipo dispone de un sensor de huellas dactilares (2) para proteger los datos del acceso por personas no autorizadas.

### **Requerimientos del sistema**

- Ordenador con Windows XP, Windows Vista
- Un puerto USB libre como mínimo

### <span id="page-51-0"></span>**Indicaciones de seguridad**

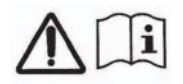

Para evitar que pueda producirse un incendio STORAGEBIRD Solo 25-UP solo puede utilizarse con el adaptador original Sunny SYS1193-1005-W2E 5 V de CC/2,0 A.

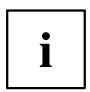

El adaptador de red de CA/CC solo puede utilizarse para STORAGEBIRD 25-UP.

## **Marcado CE**

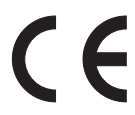

#### **Marcado CE para equipos suministrados sin módulo de radio al introducirlos en el mercado a partir del 20.07.2007**

Este aparato, en la versión suministrada, cumple todos los requisitos de las directivas de la CE 2004/108/CE "Compatibilidad electromagnética" y 2006/95/CE "Directiva sobre baja tensión".

### <span id="page-52-0"></span>**Instalación/Quitar hardware**

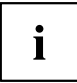

No es necesario particionar ni formatear el dispositivo. El dispositivo se suministra de fábrica ya formateado. Es posible el formateado posterior; sin embargo, todos los datos almacenados en el dispositivo se borrarán de forma irrecuperable.

Si desea realizar un formateado posterior, consulte el capítulo ["Modificación](#page-56-0) del tamaño de la unidad", Página [7](#page-56-0)

#### **Instalar en Windows XP/Windows Vista**

- ► Conecte el equipo a la conexión USB del ordenador.
- $\rightarrow$  Se reconocerán dos nuevas unidades y iluminará el LED en el equipo.

#### **Fuente de alimentación externa**

Si el ordenador no detecta el STORAGEBIRD o no es posible el intercambio de datos con el dispositivo, es posible que la interfaz USB no suministre la corriente suficiente. Utilice en este caso la fuente de alimentación externa de Fujitsu Siemens Computers. En función de la variante de producto que haya adquirido, la fuente de alimentación externa se suministra conjuntamente o bien debe adquirirse como accesorio. Diríjase en este caso a su distribuidor autorizado Fujitsu Siemens Computers.

#### <span id="page-53-0"></span>**Registro de huellas dactilares en Windows**

El equipo está dividido en dos unidades que aparecen como "AP" y "Public" en Windows Explorer.

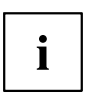

La unidad "Public" no está codificada y puede utilizarse sin registro.

- ► Conecte el equipo al puerto USB del ordenador.
- Las unidades "AP" y "Public" aparecen en Windows Explorer.
- ► Abra la unidad "AP".
- ► Inicie la aplicación *fingerverify.exe* .
- Aparece la ventana de selección *Registro de huella dactilar*.

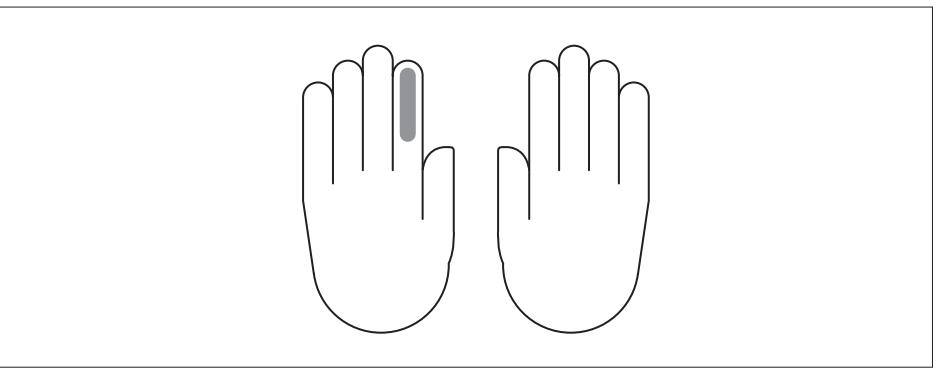

<span id="page-54-0"></span>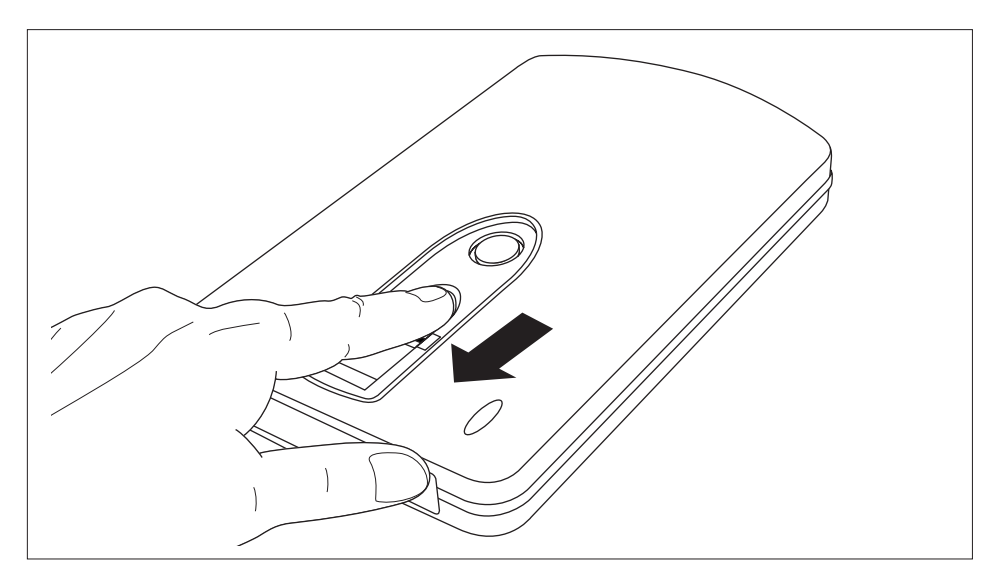

- ► Utilice el ratón para seleccionar el dedo deseado y vaya a *Siguiente*.
- ► Pase el dedo seleccionado un mínimo de 3 veces por el lector de huellas dactilares del equipo.
- Después de que se haya registrado la huella, volverá a aparecer la ventana *Registro de huella dactilar*.
- ► Seleccione otro dedo para realizar el registro.
- **o**
- ► Seleccione Finalizar.
- Aparecerá una ventana para configurar la contraseña.
- ► Introduzca una contraseña y un recordatorio para la contraseña.
- ► Seleccione Confirmar.
- La unidad "AP" quedará oculta. La unidad codificada "Security" se descifrará y podrá verse. Solo podrá accederse después de que se haya producido la *Verificación de huella dactilar*.

#### **Modificación o nuevo registro de una huella dactilar**

**Requisito:** Ya se ha accedido mediante huella dactilar o contraseña y la unidad "Security" está disponible.

- ► Haga clic con el botón izquierdo del ratón en la aplicación *FingerVerify* en el área del símbolo de la barra de tareas.
- ► Seleccione *Configuración del usuario Registro de huella dactilar*.
- Siga las instrucciones del capítulo "Registro de huellas dactilares en [Windows",](#page-53-0) Página [4](#page-53-0).

#### <span id="page-55-0"></span>**Modificación o nuevo registro de una contraseña**

**Requisito:** Ya se ha accedido mediante huella dactilar o contraseña y la unidad "Security" está disponible.

- ► Haga clic con el botón izquierdo del ratón en la aplicación *FingerVerify* en el área del símbolo de la barra de tareas.
- ► Seleccione *Configuración del usuario Configuración de contraseña*.
- Aparecerá el cuadro de diálogo para modificar o realizar un nuevo registro de una contraseña.

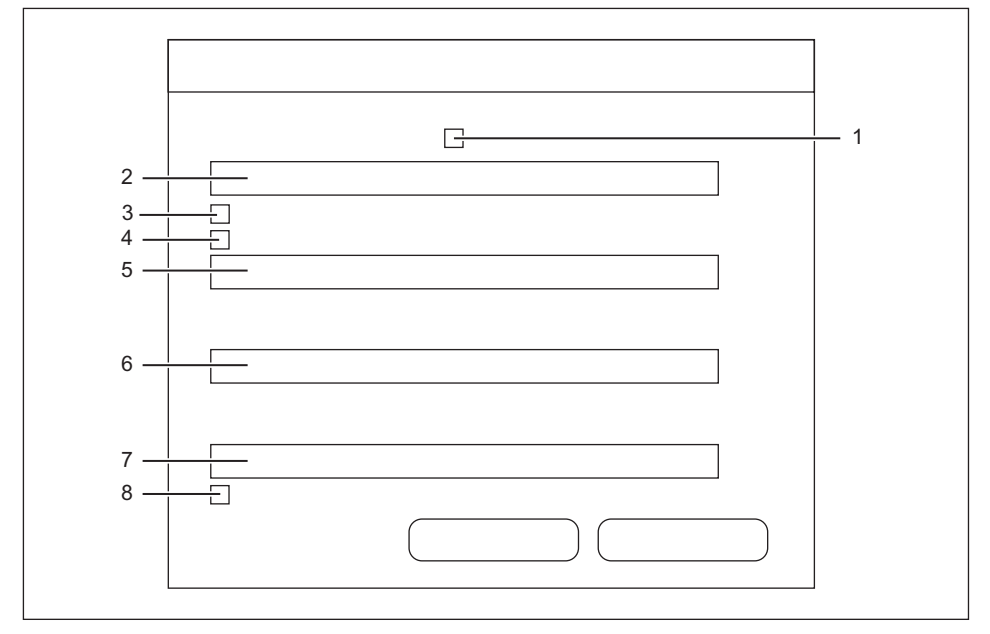

- ► Active la casilla 1 si debe aparecer el recordatorio cada vez que haya que introducir la contraseña.
- ► Introduzca un recordatorio de contraseña en el campo 2.
- ► Active la casilla 3 si para realizar la verificación desea utilizar solamente la huella dactilar.
- ► Active la casilla 4 si para realizar la verificación desea utilizar solamente la contraseña.
- ► Introduzca la contraseña anterior en el campo 5.
- ► Introduzca la nueva contraseña en el campo 6.
- ► Vuelva a introducir la nueva contraseña en el campo 7.
- ► Active la casilla 8 si la función *FingerVerify* debe protegerse mediante contraseña.

#### <span id="page-56-0"></span>**Acceso a la unidad "Security"**

- ► Conecte el equipo al puerto USB del ordenador.
- Las unidades "AP" y "Public" aparecen en Windows Explorer.
- ► Abra la unidad "AP".
- ► Inicie la aplicación *fingerverify.exe* .
- Aparecerá el diálogo de verificación de huella dactilar.
- ► Pase el dedo seleccionado por el lector de huellas dactilares.
- $\mapsto$  Un círculo verde confirma que el registro se ha realizado correctamente. El cuadro de diálogo se cerrará y la unidad "AP" será sustituida por la unidad "Security". Los datos codificados estarán disponibles. **o**

Una cruz roja indica que se ha producido un fallo.

► Vuelva a pasar el dedo por el lector.

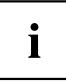

Tras varios intentos fallidos, será necesario introducir la contraseña asignada durante el registro.

#### **Modificación del tamaño de la unidad**

- ► Conecte el equipo al puerto USB del ordenador.
- ► Introduzca el CD "STORAGEBIRD Solo 25-UP" en la unidad del ordenador.
- ► Inicie el programa *initial.exe*.
- En la pantalla aparece el diálogo de configuración del área pública y del área de seguridad.

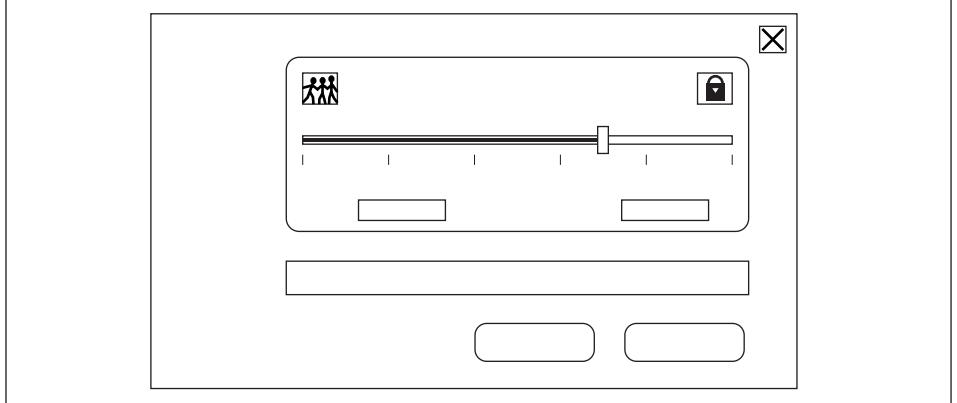

- ► Desplace el regulador a la posición deseada.
- ► Confirme con *INICIAR*.

#### <span id="page-57-0"></span>**Desconexión del equipo**

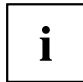

Antes de desconectar el equipo del puerto USB del ordenador o apagar el ordenador y/o reiniciar el sistema, es necesario cerrar el programa *FingerVerify* en la barra de tareas del escritorio.

- ► Haga clic con el botón derecho del ratón en la aplicación *FingerVerify* en el área del símbolo de la barra de tareas.
- ► Seleccione Finalizar.
- Todos los datos de la unidad "Security" se codificarán y será sustituida por la unidad"AP". La unidad estará protegida frente a un acceso no autorizado.
- ► Desconecte el equipo como se describe en el capítulo "Desconexión del dispositivo en Windows XP/Windows Vista", Página 8 del puerto USB del ordenador.

#### **Desconexión del dispositivo en Windows XP/Windows Vista**

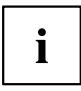

Antes de realizar la desconexión es imprescindible desactivar el equipo.

Puede desactivar el "USB Mass Storage Device" con ayuda del icono correspondiente que se encuentra en la barra de tareas.

- ► Haga doble clic en el símbolo que se encuentra en la barra de tareas.
- $\rightarrow$  En la pantalla aparece el mensaje de desconectar o expulsar componentes de hardware.
- ► Marque los componentes correspondientes.
- ► Confirme con *Desactivar*.

## <span id="page-58-0"></span>**Solución de problemas y consejos**

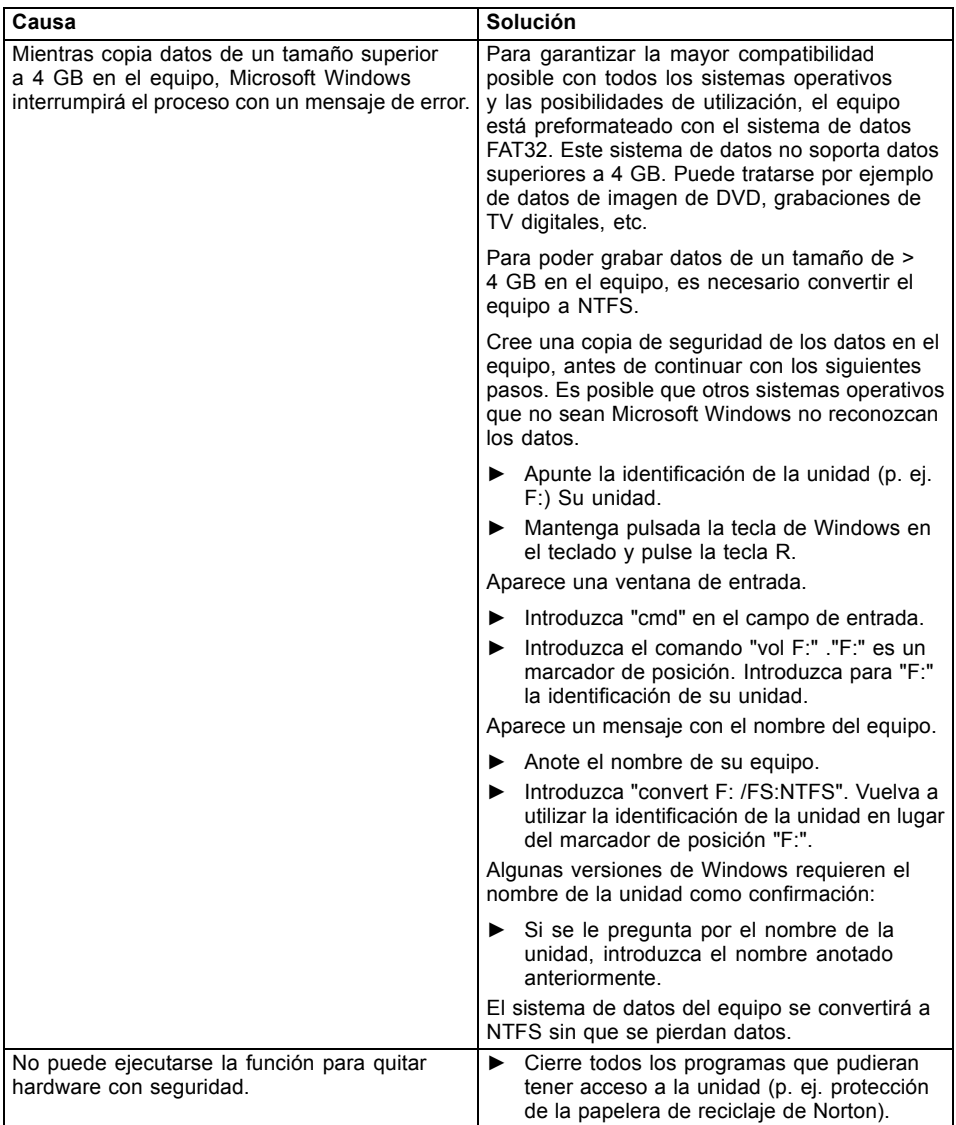

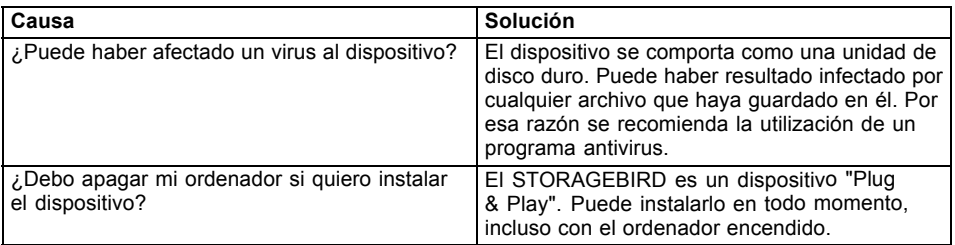

## <span id="page-60-0"></span>**Características técnicas**

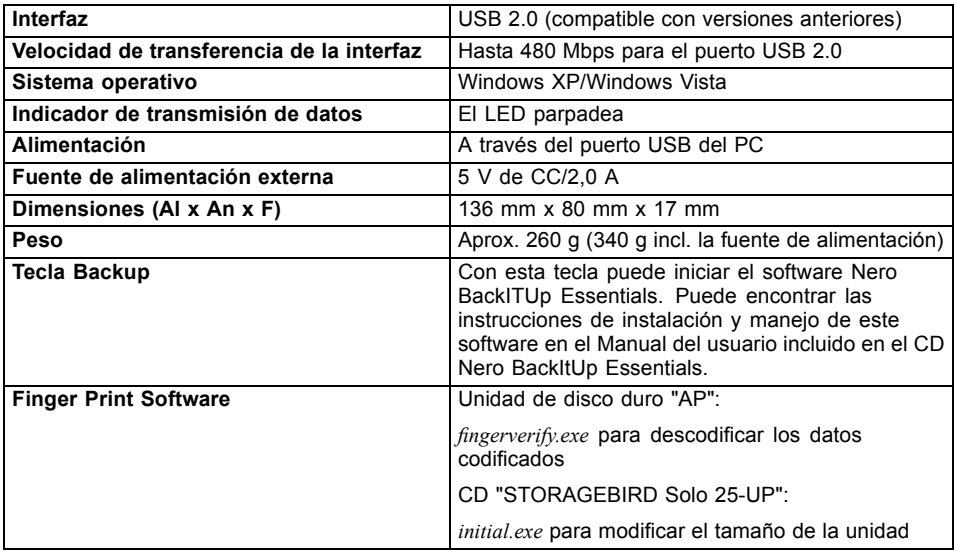

## **Contenuto**

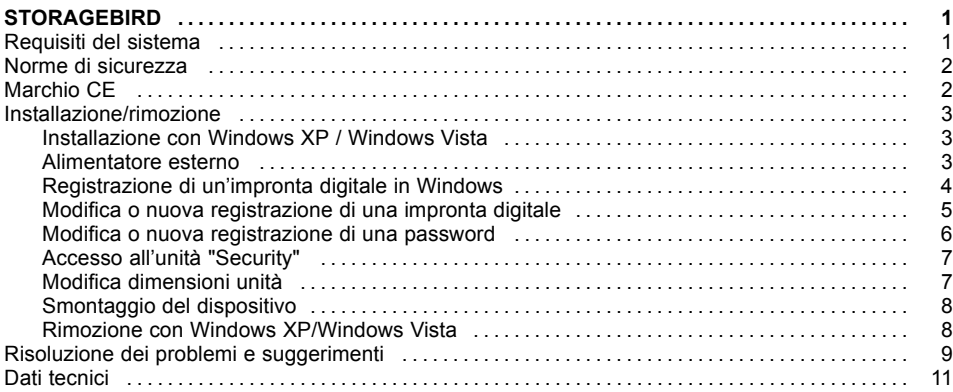

## <span id="page-64-0"></span>**STORAGEBIRD**

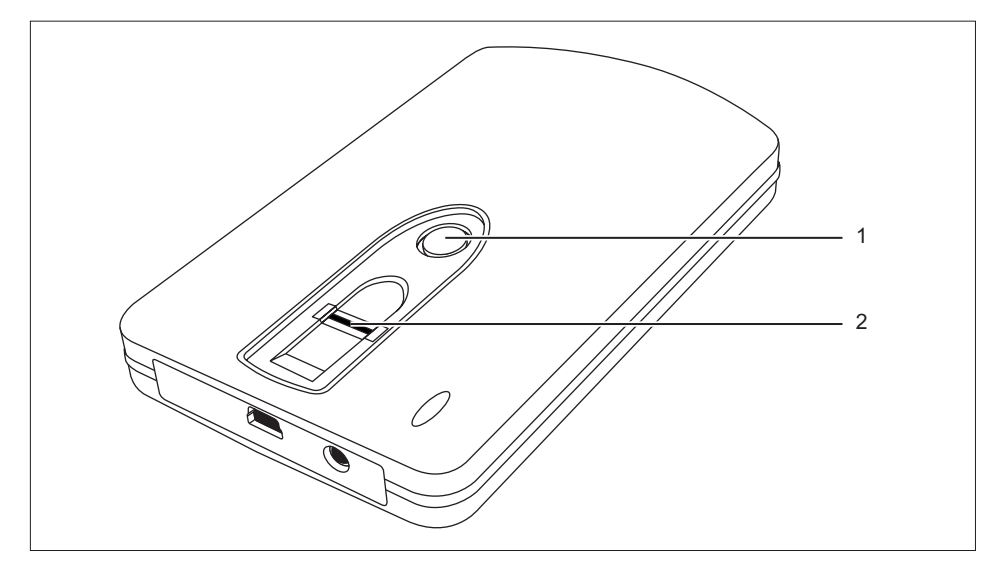

Lo STORAGEBIRD è un dispositivo Plug & Play che va collegato al cavo USB fornito e al computer.

Lo STORAGEBIRD viene riconosciuto automaticamente come un'ulteriore unità del computer.

L'alimentatore è necessario solo quando lo STORAGEBIRD viene collegato a uno hub USB senza alimentatore oppure a un sistema che non riceve alimentazione sufficiente tramite il cavo USB.

Tasto di backup (1) – Con questo tasto si avvia il software Nero BackITUp Essentials. Le istruzioni relative all'installazione e all'utilizzo del presente software sono riportate nel Manuale di istruzioni contenuto nel CD ROM "Nero BackItUp Essentials".

Il dispositivo dispone di un sensore d'impronte digitali (2) con il quale è possibile proteggere i propri dati contro un accesso non autorizzato.

## **Requisiti del sistema**

- Computer con Windows XP, Windows Vista
- Almeno una porta USB libera

### <span id="page-65-0"></span>**Norme di sicurezza**

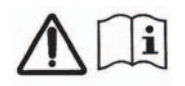

Per evitare incendi STORAGEBIRD Solo 25-UP può essere azionato solo con l'adattatore originale Sunny SYS1193-1005-W2E 5V DC / 2,0 A.

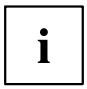

L'adattatore di rete CA/CC fornito può essere utilizzato solo con STORAGEBIRD 25-UP.

## **Marchio CE**

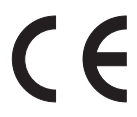

#### **Marchio CE per dispositivi senza componente radio al momento dell'introduzione nel mercato dal 20/07/2007**

Questo dispositivo nella versione consegnata è conforme alle direttive CEE 2004/108/CE relative alla "compatibilità elettromagnetica" e alla direttiva 2006/95/CE sulla "bassa tensione".

### <span id="page-66-0"></span>**Installazione/rimozione**

# $\mathbf i$

Non è necessaria una partizione o una formattazione del dispositivo. Il dispositivo viene fornito già formattato in fabbrica. È possibile effettuare una nuova formattazione, tuttavia, i dati presenti sul dispositivo verranno cancellati e non potranno essere più recuperati.

Per eseguire una nuova formattazione, fare riferimento al capitolo "Modifica [dimensioni](#page-70-0) unità", Pagina [7](#page-70-0)

#### **Installazione con Windows XP / Windows Vista**

- ► Collegare il dispositivo alla porta USB del computer.
- $\rightarrow$  Vengono riconosciute due nuove unità e la spia LED sul dispositivo si illumina.

#### **Alimentatore esterno**

Se lo STORAGEBIRD non viene rilevato dal computer oppure non è possibile uno trasferimento di dati tra il computer e il dispositivo, è possibile che l'interfaccia USB non fornisca alimentazione sufficiente. In questo caso, utilizzare l'alimentatore esterno di Fujitsu Siemens Computers. A seconda della versione del prodotto acquistata, l'alimentatore esterno è fornito con il dispositivo o può essere acquistato come accessorio. Rivolgersi al rivenditore Fujitsu Siemens Computers di fiducia.

#### <span id="page-67-0"></span>**Registrazione di un'impronta digitale in Windows**

Il dispositivo è suddiviso in due unità, che vengono mostrate in Windows-Explorer come unità "AP" e "Public".

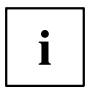

L'unità "Public" non viene crittografata e può essere utilizzata senza registrazione.

- ► Collegare il dispositivo alla porta USB del computer.
- Le unità "AP" e "Public" vengono visualizzate in Windows Explorer.
- ► Aprire l'unità "AP".
- ► Avviare l'applicazione *fingerverify.exe* .
- Appare la finestra di scelta *Registrazione Fingerprint*.

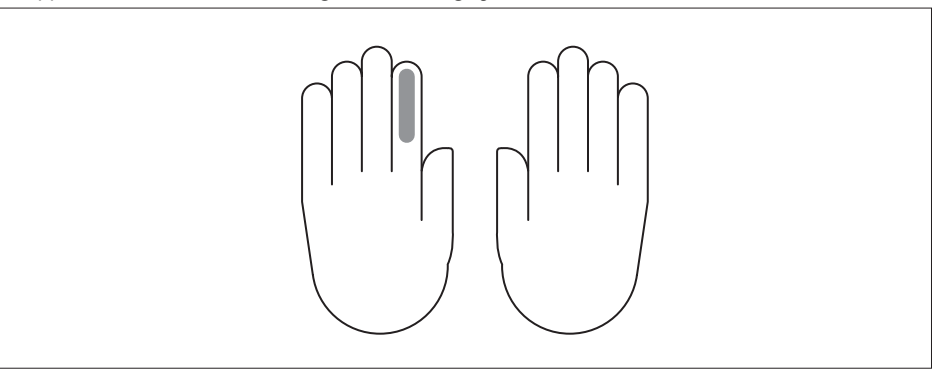

<span id="page-68-0"></span>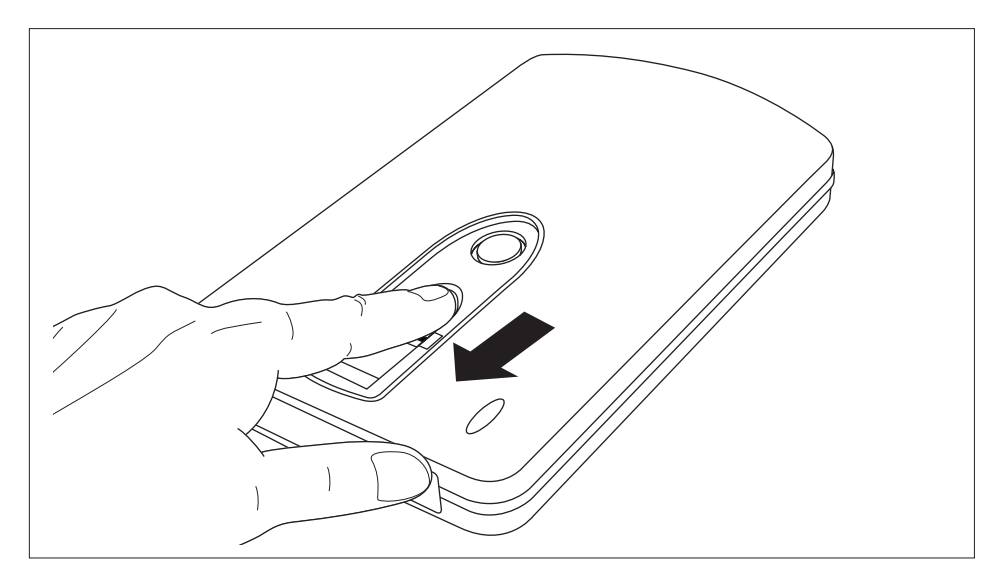

- ► Selezionare con il mouse un dito qualsiasi e premere *Continua*.
- ► Passare il dito prescelto, tenendolo rigido, almeno tre volte sul sensore d'impronte digitali del dispositivo.
- La finestra di scelta *Registrazione Fingerprint* appare nuovamente dopo la registrazione riuscita del dito.
- ► Scegliere un altro dito per la registrazione.
- **o**

#### ► Selezionare Esci.

- Appare una finestra per l'impostazione della password.
- ► Inserire una password e un suggerimento ad essa relativo.
- ► Selezionare Conferma.
- L'unità "AP" viene nascosta. L'unità crittografata "Security" viene decrittografata e visualizzata. È possibile accedervi nuovamente solo dopo un esito positivo della *verifica delle impronte digitali*.

#### **Modifica o nuova registrazione di una impronta digitale**

**Requisito:** L'accesso è stato ottenuto tramite impronta digitale o password e l'unità "Security" è disponibile.

- ► Fare clic con il pulsante sinistro del mouse sull'applicazione *FingerVerify* nella zona simboli della barra delle applicazioni.
- ► Selezionare *Impostazione utente Registrazione Fingerprint*.
- Seguire le istruzioni come descritto nel capitolo ["Registrazione](#page-67-0) di un'impronta digitale in Windows", Pagina [4.](#page-67-0)

#### <span id="page-69-0"></span>**Modifica o nuova registrazione di una password**

**Requisito:** L'accesso è stato ottenuto tramite impronta digitale o password e l'unità "Security" è disponibile.

- ► Fare clic con il pulsante sinistro del mouse sull'applicazione *FingerVerify* nella zona simboli della barra delle applicazioni.
- ► Selezionare *Impostazione utente Impostazione password Fingerprint*.
- $\rightarrow$  Appare la finestra di dialogo per la modifica o la nuova registrazione di una password.

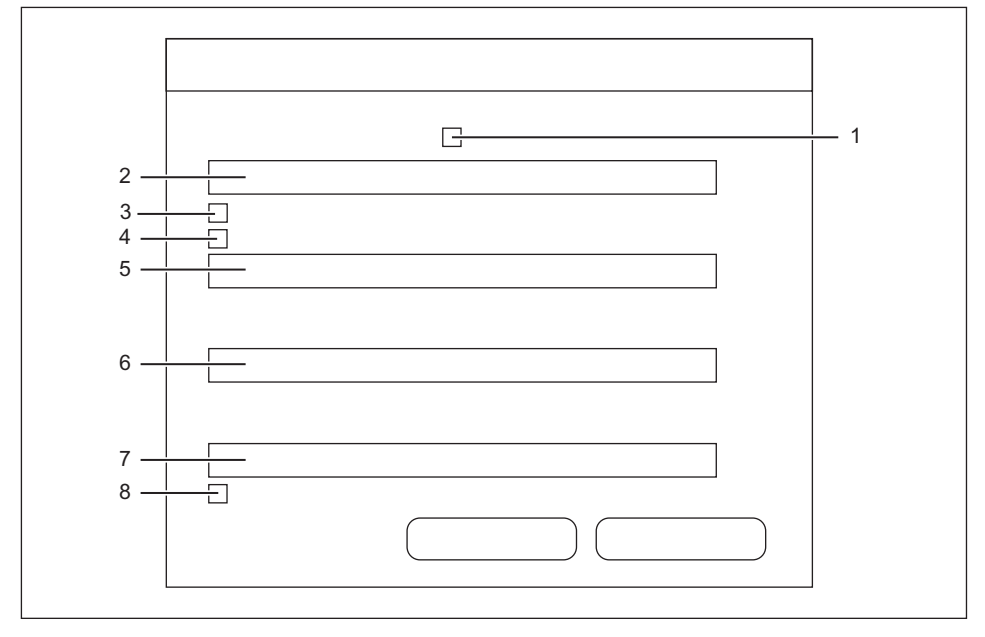

- ► Attivare la casella n. 1, se è necessario visualizzare un suggerimento password ad ogni inserimento della password.
- ► Inserire nel campo n. 2 un suggerimento per la password.
- ► Attivare la casella n. 3, se si desidera utilizzare solo la propria impronta digitale ai fini della verifica.
- ► Attivare la casella n. 4, se si desidera utilizzare solo la propria password ai fini della verifica.
- ► Inserire la password utilizzata finora nel campo n. 5.
- ► Inserire la nuova password nel campo n. 6.
- ► Inserire ancora la nuova password nel campo n. 7.
- ► Attivare la casella n. 8, se è necessario proteggere la funzionalità di *FingerVerify* con la password.

#### <span id="page-70-0"></span>**Accesso all'unità "Security"**

- ► Collegare il dispositivo alla porta USB del computer.
- Le unità "AP" e "Public" sono disponibili su Windows Explorer.
- ► Aprire l'unità "AP".
- ► Avviare l'applicazione *fingerverify.exe* .
- Viene visualizzata la finestra di dialogo per il controllo delle impronte digitali.
- ► Passare il dito registrato sul sensore d'impronte digitali.
- $\mapsto$  Un cerchio verde conferma l'avvenuta registrazione.

La finestra di dialogo viene chiusa, l'unità "AP" viene sostituita con l'unità "Security".

I dati crittografati sono disponibili.

#### **oppure**

Una croce rossa indica che si è verificato un errore.

► Passare nuovamente il dito sul sensore.

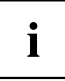

Г

Dopo diversi tentativi falliti è necessario inserire la password

fornita durante la registrazione.

#### **Modifica dimensioni unità**

- ► Collegare il dispositivo alla porta USB del computer.
- ► Inserire il CD "STORAGEBIRD Solo 25-UP" nell'unità del computer.
- ► Avviare il programma *initial.exe*.
- $\rightarrow$  Sullo schermo appare la finestra di dialogo per l'impostazione della zona pubblica e della zona di sicurezza.

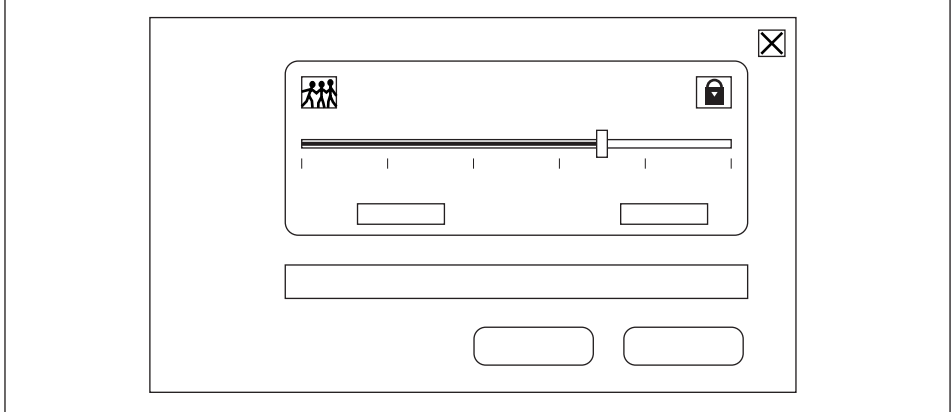

- ► Far scorrere il regolatore nella posizione desiderata.
- ► Confermare con *START* (Avvio).

#### <span id="page-71-0"></span>**Smontaggio del dispositivo**

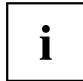

Prima di rimuovere il dispositivo dalla porta USB del computer, oppure arrestare il computer o eseguire un nuovo avvio, è necessario interrompere il programma *FingerVerify* nella barra delle applicazioni del desktop.

- ► Fare clic con il pulsante destro del mouse sull'applicazione *FingerVerify* nella zona simboli della barra delle applicazioni.
- ► Selezionare Esci.
- Tutti i dati sull'unità "Security" vengono crittografati, l'unità viene sostituita dall'unità "AP". L'unità è protetta contro un accesso non autorizzato.
- ► Rimuovere il dispositivo dalla porta USB del computer come descritto nel capitolo "Rimozione con Windows XP/Windows Vista", Pagina 8.

#### **Rimozione con Windows XP/Windows Vista**

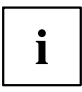

Prima della rimozione è assolutamente necessario disattivare il dispositivo.

Tramite l'icona corrispondente sulla barra delle applicazioni, è possibile disattivare "USB Mass Storage Device".

- ► Fare doppio clic sull'icona presente sulla barra delle applicazioni.
- Sullo schermo compare la richiesta di rimuovere o espellere il componente hardware.
- ► Contrassegnare i componenti corrispondenti.
- ► Confermare con *Disattiva*.
## **Risoluzione dei problemi e suggerimenti**

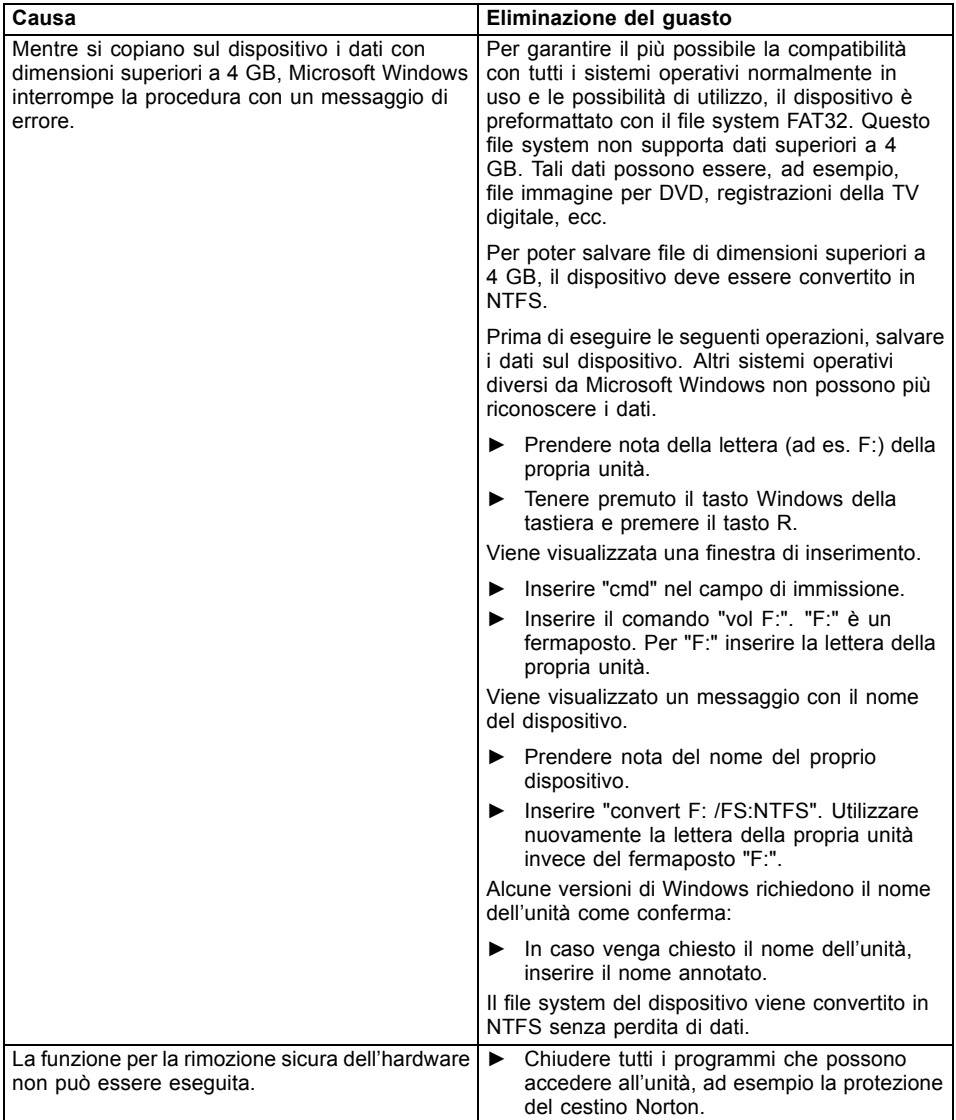

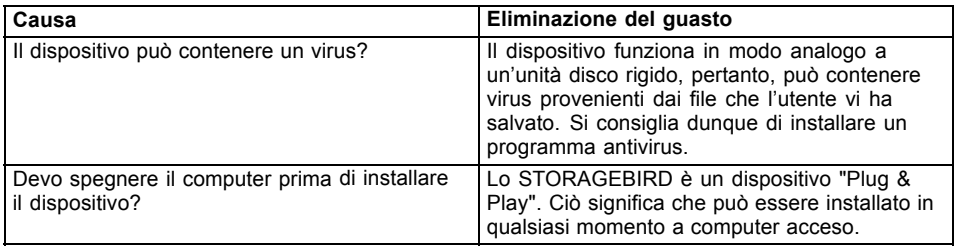

## **Dati tecnici**

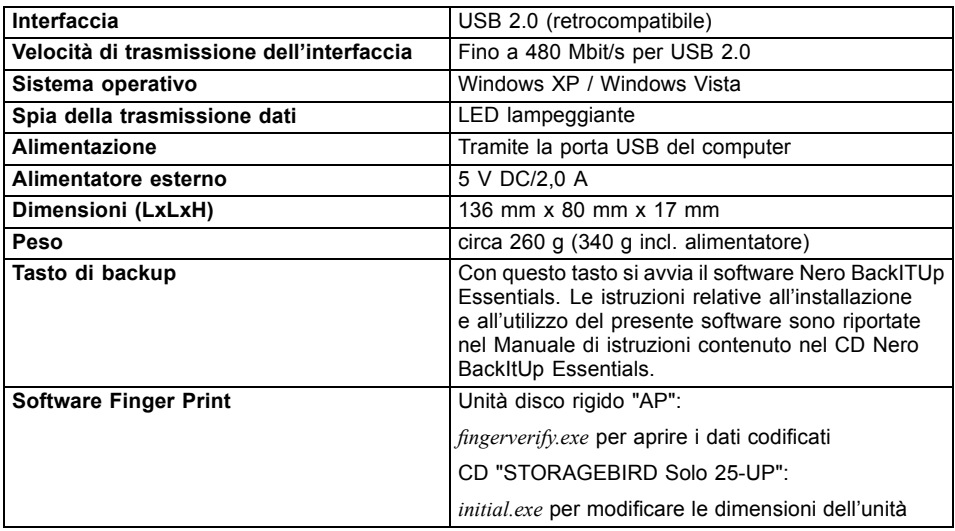